# ArubaOS 7.2.2

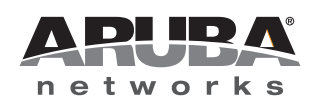

Release<br>Note Release Note

#### Copyright

© 2013 Aruba Networks, Inc. Aruba Networks trademarks include  $\bigodot$   $\Lambda$  FWAVE, Aruba Networks®, Aruba Wireless Networks®, the registered Aruba the Mobile Edge Company logo, Aruba Mobility Management System®, Mobile Edge Architecture®, People Move. Networks Must Follow®, RFProtect®, Green Island®. All rights reserved. All other trademarks are the property of their respective owners. Open Source Code

Certain Aruba products include Open Source software code developed by third parties, including software code subject to the GNU General Public License (GPL), GNU Lesser General Public License (LGPL), or other Open Source Licenses. The Open Source code used can be found at this site:

http://www.arubanetworks.com/open\_source

#### Legal Notice

The use of Aruba Networks, Inc. switching platforms and software, by all individuals or corporations, to terminate other vendors' VPN client devices constitutes complete acceptance of liability by that individual or corporation for this action and indemnifies, in full, Aruba Networks, Inc. from any and all legal actions that might be taken against it with respect to infringement of copyright on behalf of those vendors.

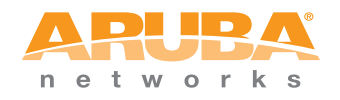

www.arubanetworks.com

1344 Crossman Avenue Sunnyvale, California 94089

Phone: 408.227.4500 Fax 408.227.4550

# **Contents**

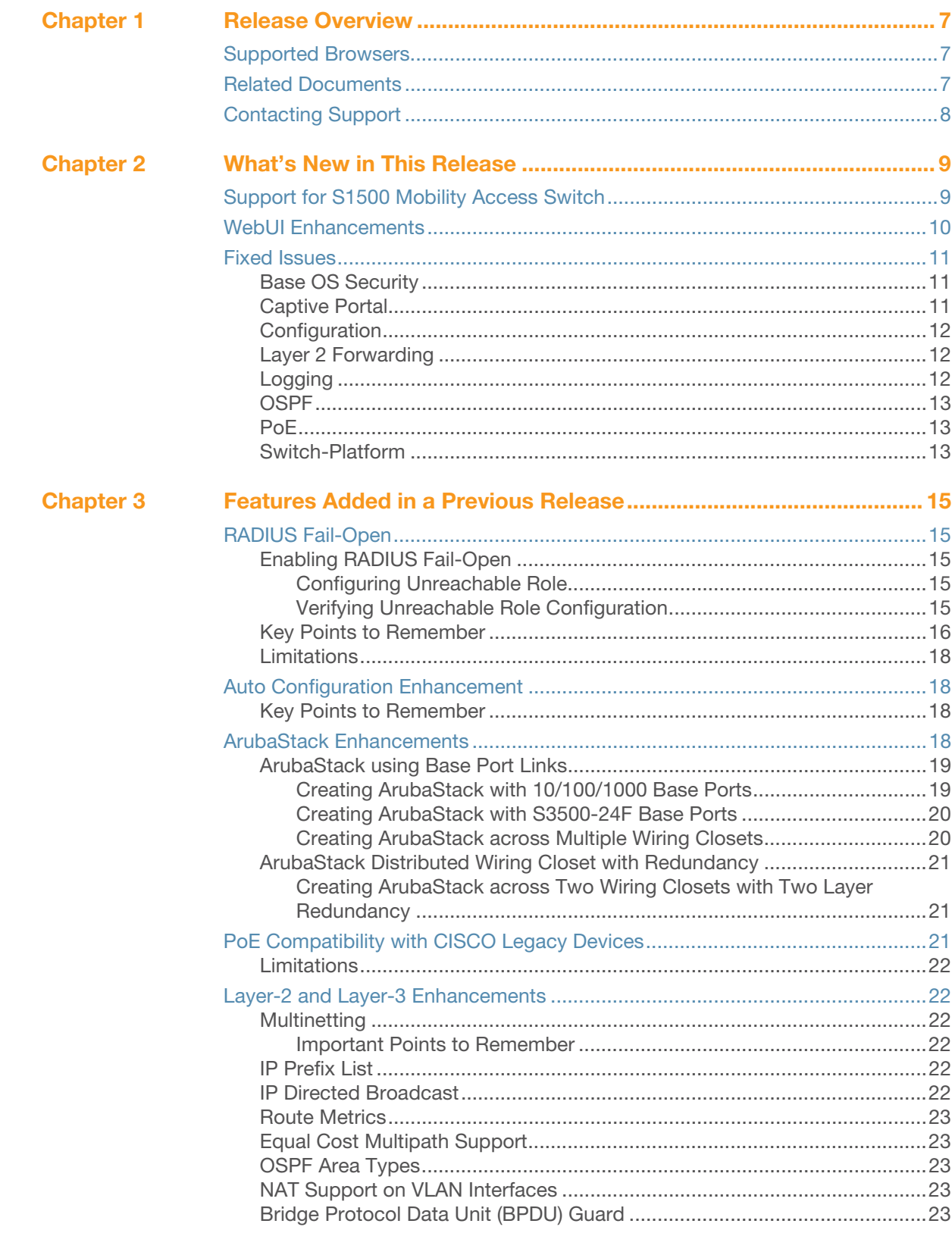

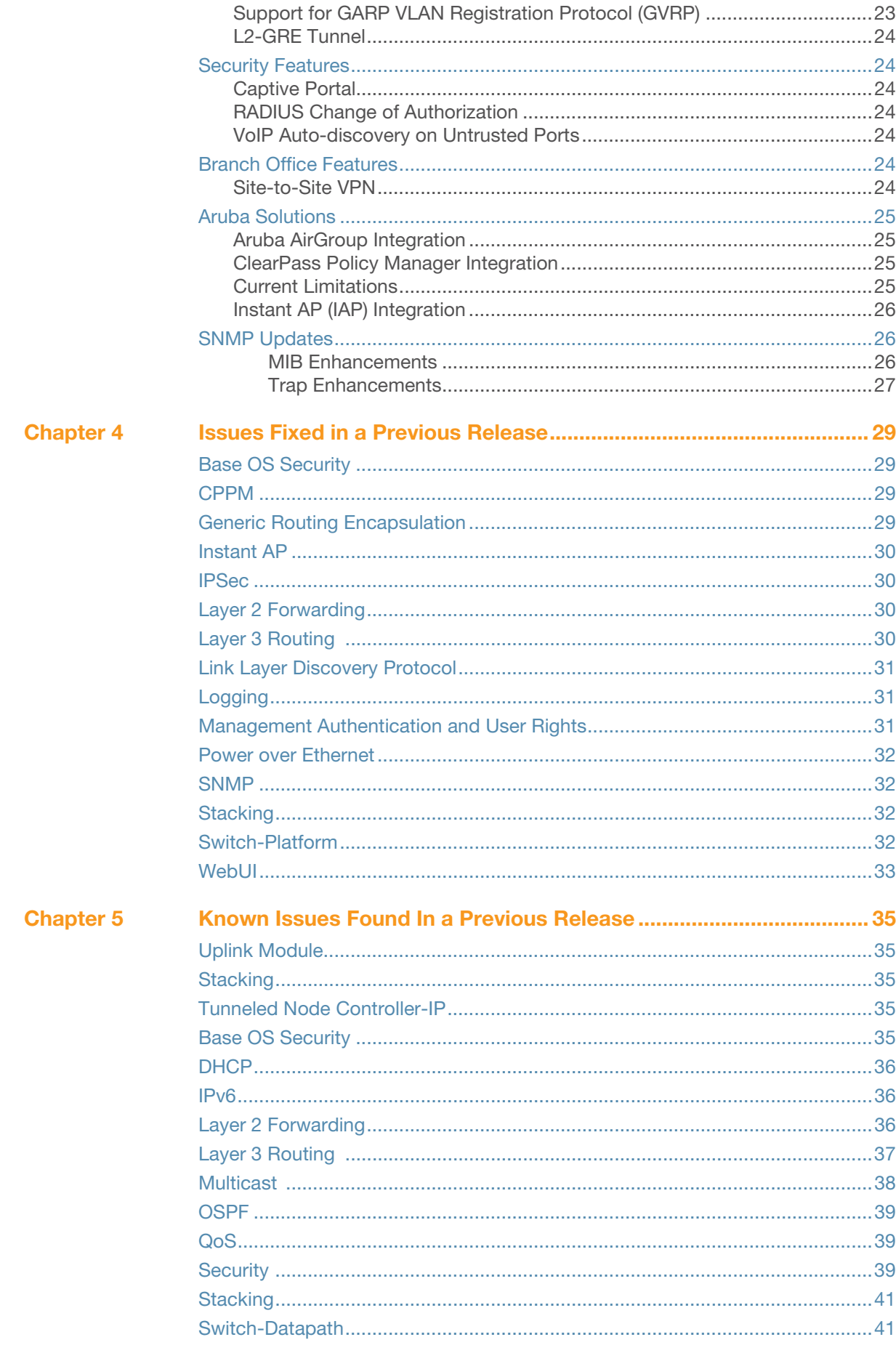

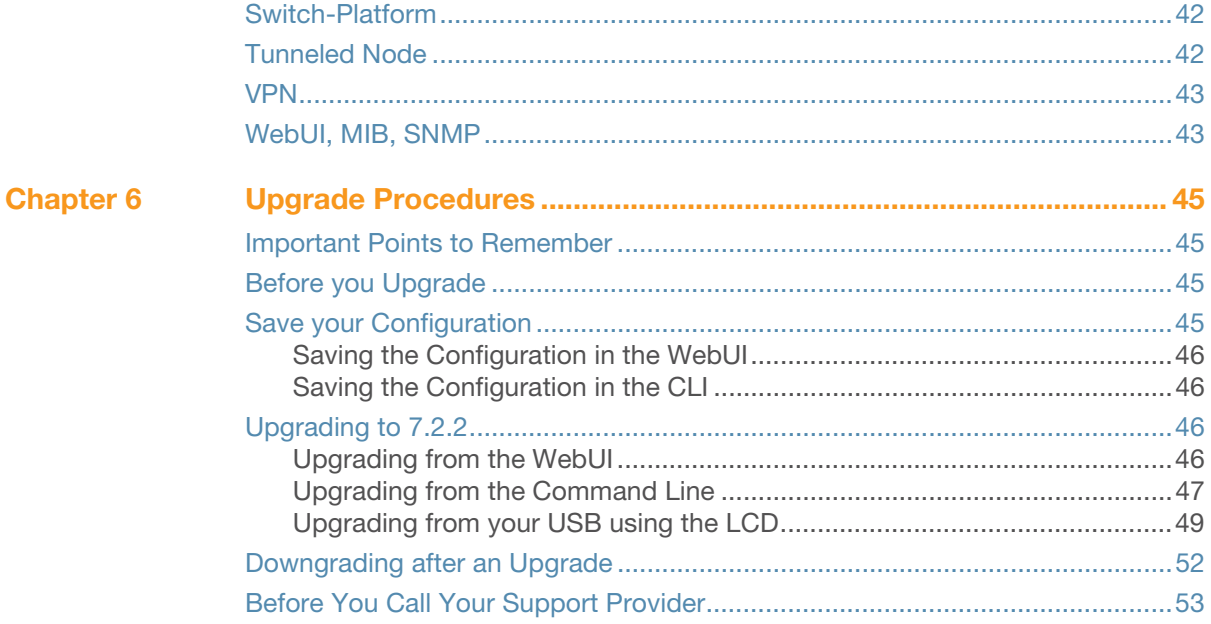

<span id="page-6-1"></span><span id="page-6-0"></span>Release Overview

ArubaOS 7.2.2 is a software maintenance release for the Mobility Access Switch (MAS) product line that introduces fixes to previously outstanding issues. For details on all the features supported on Mobility Access Switch, see the [Related Documents](#page-6-3) section

This release note contains the following chapters:

- $\bullet$  [Chapter 2, "What's New in This Release" on page 9](#page-8-3)—describes the new content introduced in this release including new features, fixed issues, and newly identified issues
- Chapter 4, "Issues Fixed in a Previous Release" on page  $29$ —a listing of fixed issues introduced in a previous 7.2.x release
- [Chapter 5, "Known Issues Found In a Previous Release" on page 35](#page-34-6)—a listing of known issues organized by functionality in a previous 7.2.x release
- [Chapter 6, "Upgrade Procedures" on page 45](#page-44-5) instructions on how to upgrade your software

### <span id="page-6-2"></span>Supported Browsers

The WebUI supports the following browsers:

- Microsoft Internet Explorer 8.x on Windows XP, Windows Vista, and Windows 7
- Mozilla Firefox 3.x on Windows XP, Windows Vista, Windows 7, and MacOS
- Apple Safari 5.x on MacOS

### <span id="page-6-3"></span>Related Documents

The following items are part of the complete documentation set for the Mobility Access Switch:

- *ArubaOS 7.2 User Guide*
- *ArubaOS 7.2 Command Line Reference Guide*
- *ArubaOS 7.2 Quick Start Guide*
- *ArubaOS S1500 Series Mobility Access Switch Installation Guide*
- *ArubaOS S3500 Series Mobility Access Switch Installation Guide*
- *ArubaOS S2500 Series Mobility Access Switch Installation Guide*

# <span id="page-7-0"></span>Contacting Support

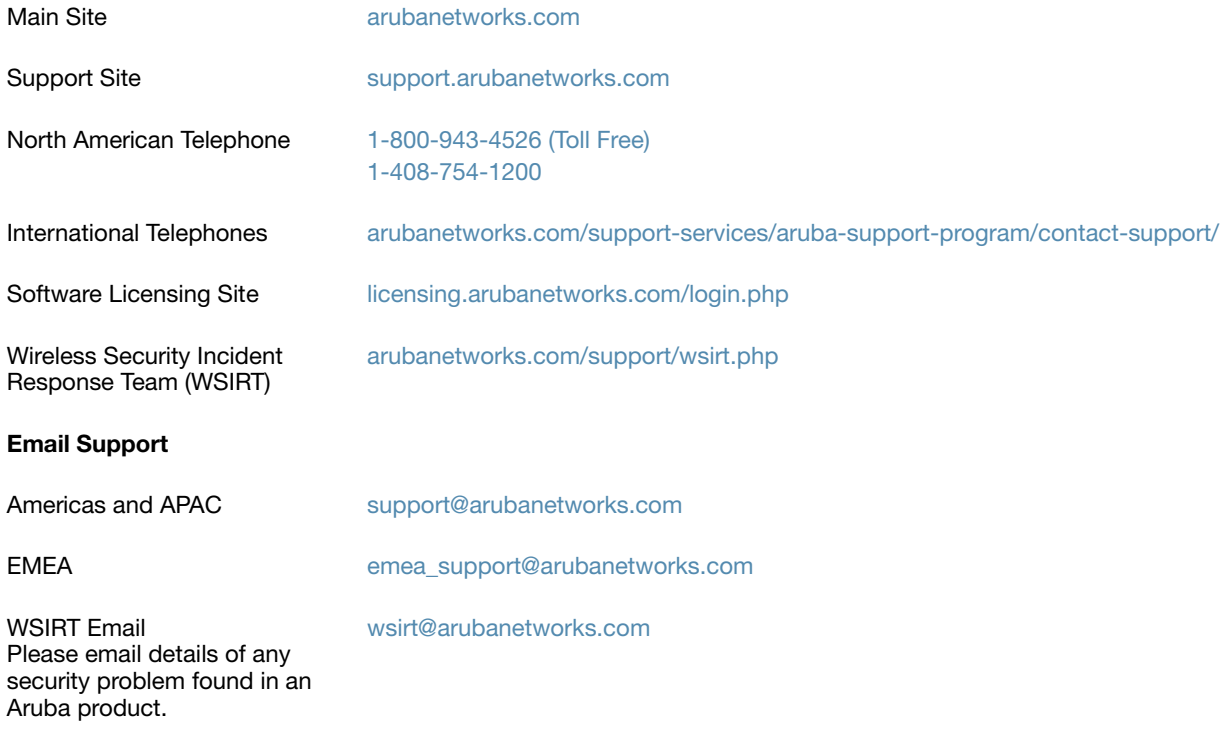

<span id="page-8-3"></span><span id="page-8-1"></span><span id="page-8-0"></span>This chapter provides a list of all the bugs fixed and new known issues identified in this release, as well as a brief summary of the new features included in this version of ArubaOS.

# <span id="page-8-2"></span>Support for S1500 Mobility Access Switch

This release of ArubaOS provides support for S1500-24P and S1500-48P Mobility Access Switch products:

S1500-24P—The S1500-24P Mobility Access Switch is a 24 port 10/100/1000BASE-T plus four fixed 1000BASE-x SFP ports. The S1500-24P supports IEEE 802.3af/IEEE802.3at PoE/PoE+ on each port, with total PoE budget of up to 400W

S1500-48P—The S1500-48P Mobility Access Switch is a 48 port 10/100/1000BASE-T plus four fixed 1000BASE-x SFP ports. The S1500-48P supports IEEE 802.3af/IEEE802.3at PoE/PoE+ on each port, with total PoE budget of up to 400W.

The S1500 Mobility Access Switch requires a minimum of ArubaOS 7.2.2 to operate. It supports a similar software feature set to that of S2500 and S3500 Mobility Access Switch. *See* [Table 1](#page-8-4) for a comparison of S1500 with the other Mobility Access Switch platforms.

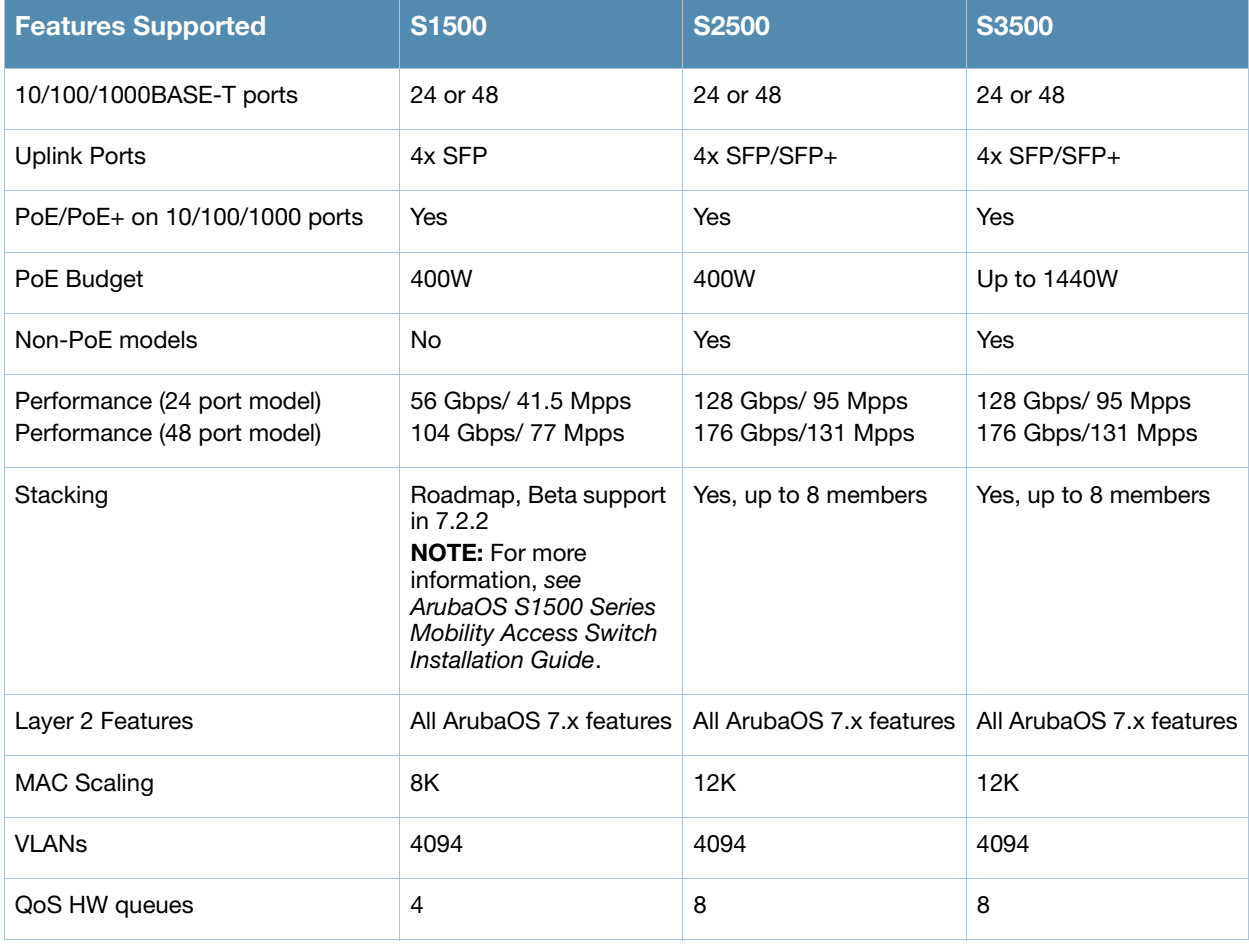

#### <span id="page-8-4"></span>Table 1 Features Supported on Mobility Access Switch platforms

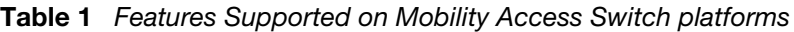

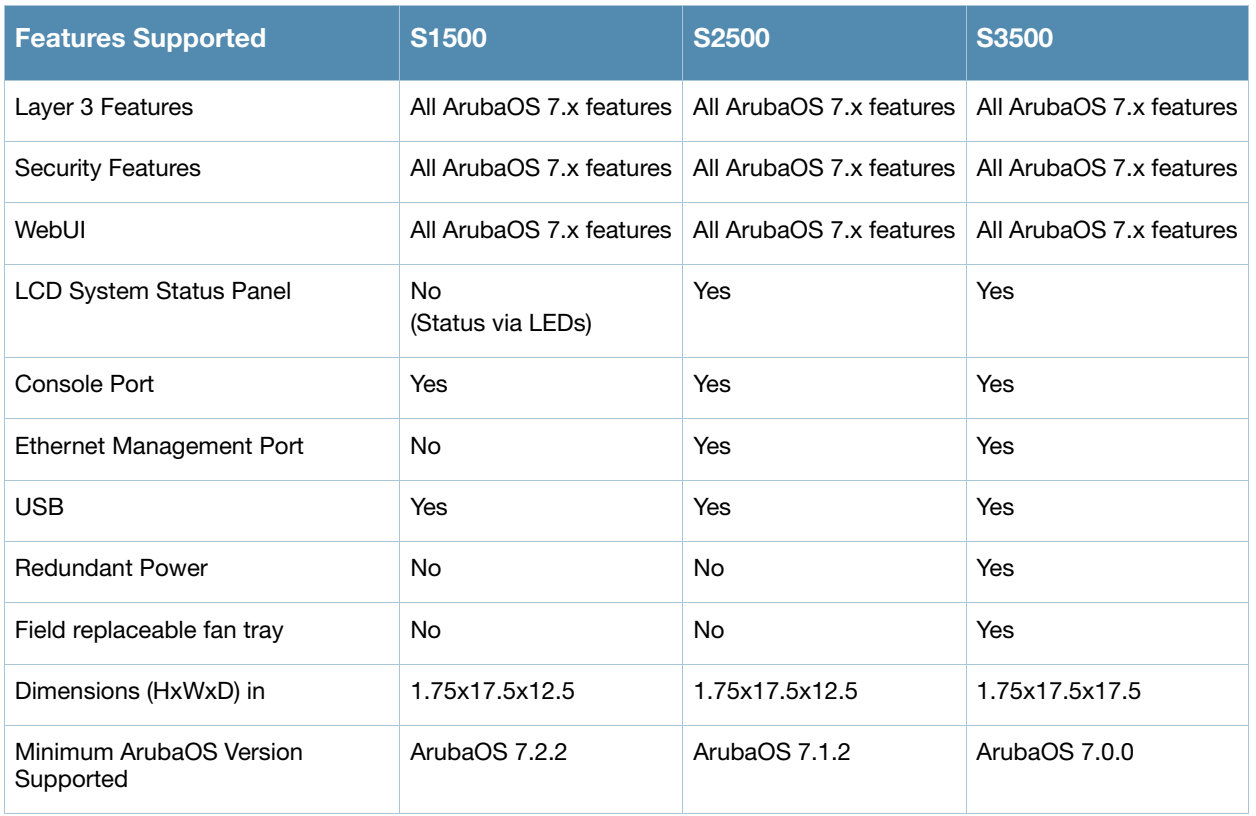

# <span id="page-9-0"></span>WebUI Enhancements

This release of ArubaOS includes the following enhancements to the WebUI:

- The Monitoring tab is renamed to Dashboard.
- A new Diagnostics tab is introduced to include the diagnostics functionality.

# <span id="page-10-0"></span>Fixed Issues

The following bugs have been fixed in this version of ArubaOS 7.2.2. For a list of bugs fixed in previous releases of ArubaOS 7.2.x, see [Chapter 4, "Issues Fixed in a Previous Release" on page 29](#page-28-5).

### <span id="page-10-1"></span>Base OS Security

#### Table 2 Fixed Base OS Security Issues

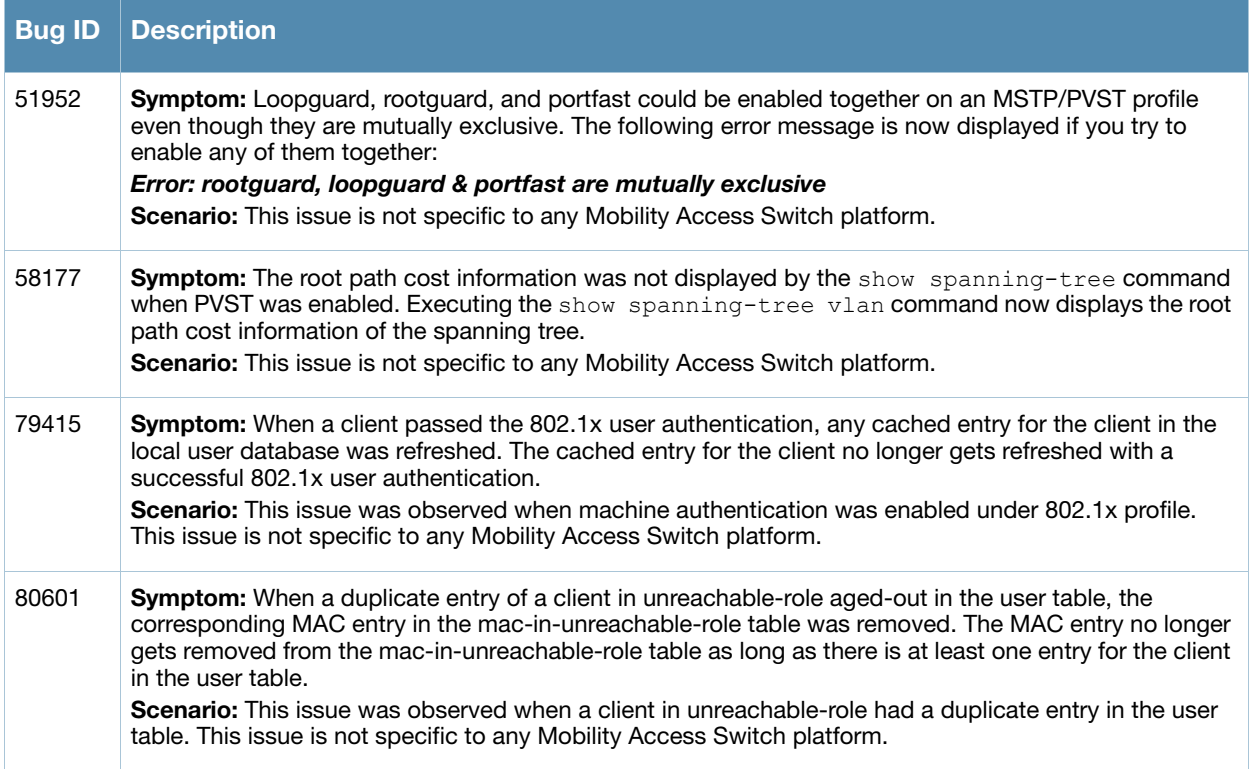

### <span id="page-10-2"></span>Captive Portal

Table 3 Fixed Captive Portal Issues and Limitations

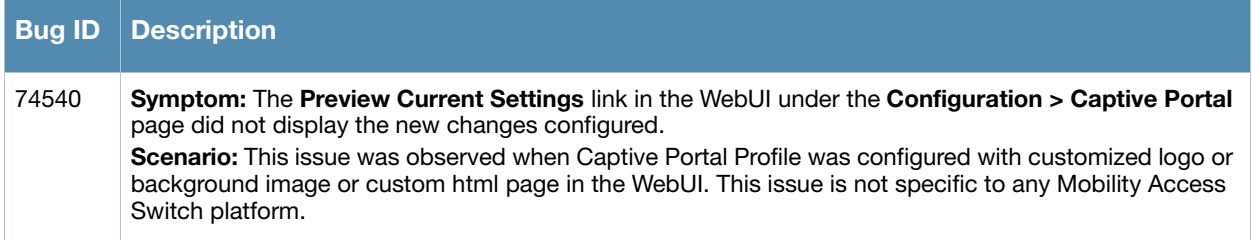

### <span id="page-11-0"></span>**Configuration**

### Table 4 Fixed Configuration Issues

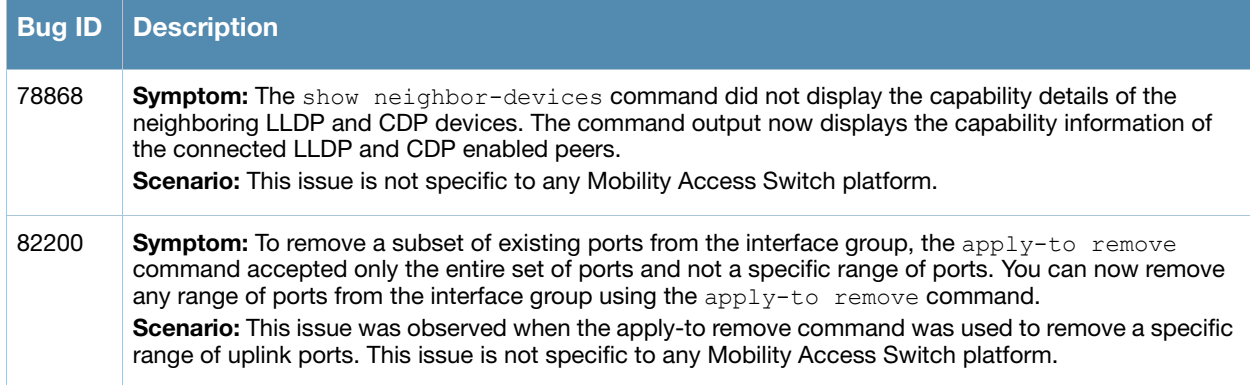

# <span id="page-11-1"></span>Layer 2 Forwarding

### Table 5 Fixed Layer 2 Forwarding Issues

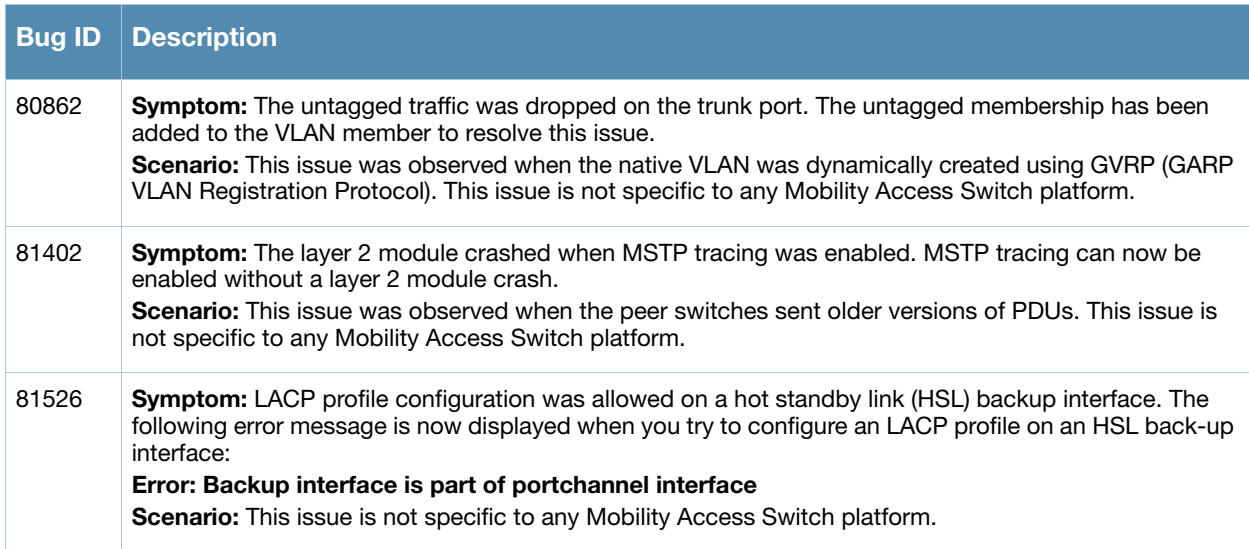

### <span id="page-11-2"></span>Logging

### Table 6 Fixed Logging Issues

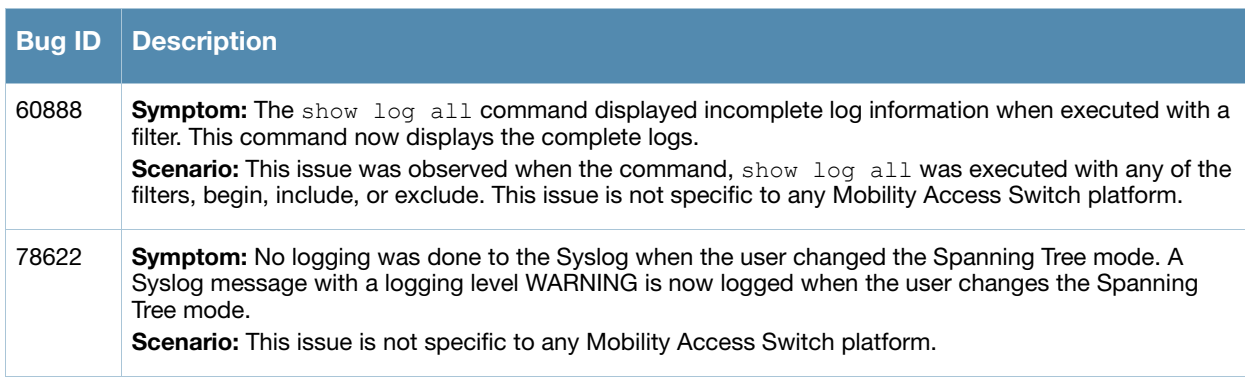

### <span id="page-12-0"></span>**OSPF**

#### Table 7 Fixed OSPF Issues

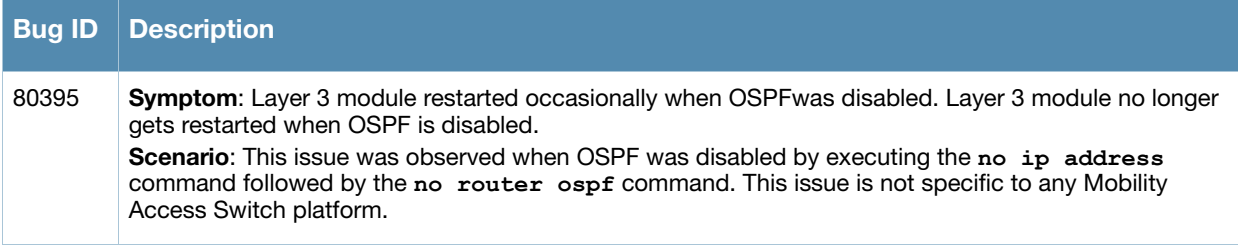

### <span id="page-12-1"></span>PoE

### Table 8 Fixed PoE Issues

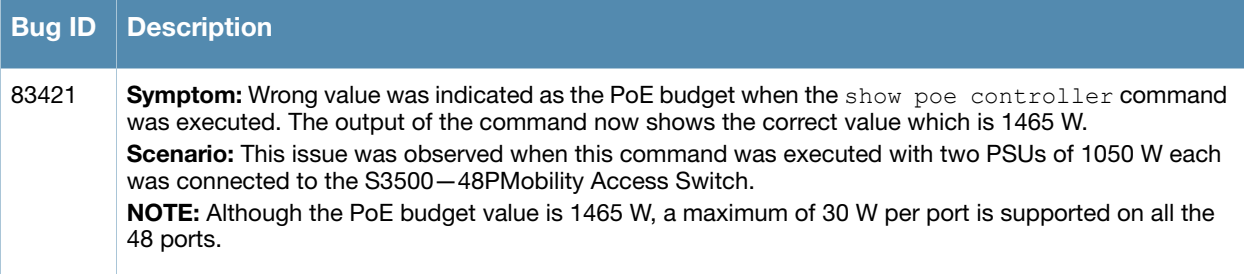

### <span id="page-12-2"></span>Switch-Platform

Table 9 Fixed Switch-Platform Issues

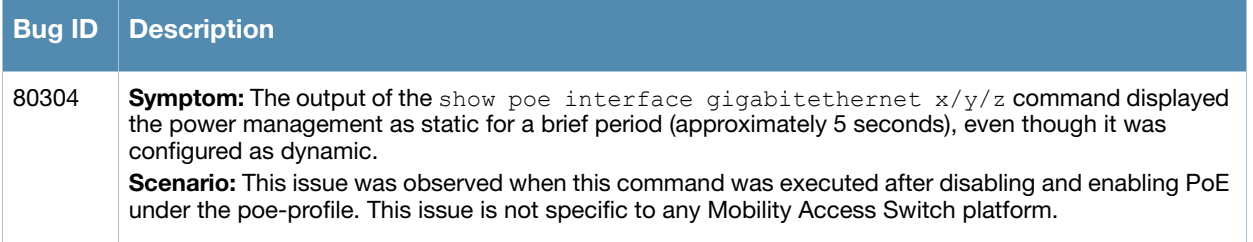

<span id="page-14-1"></span><span id="page-14-0"></span>Features Added in a Previous **Release** 

The following features were added in a previous version of ArubaOS 7.2.x:

### <span id="page-14-2"></span>RADIUS Fail-Open

When wired users try to access a network where AAA servers are unreachable, they will be unable to authenticate and will continue to stay in the configured initial role. As a result, a user may effectively be blocked off the network due to a restrictive initial-role. To overcome this problem, ArubaOS provides support for RADIUS Fail-open. This feature enables the IT administrators to provide an alternate user-role (*unreachable-role*) to the users for network connectivity during a AAA server outage. When AAA servers are unreachable, the RADIUS Fail-open feature assigns the *unreachable-role* to the users trying to authenticate. The users will stay in the *unreachable-role* until at least one of the AAA servers is back in service.

### <span id="page-14-3"></span>Enabling RADIUS Fail-Open

RADIUS Fail-open is an optional configuration. It is enabled only if:

- the *unreachable-role* is configured under the AAA profile, and
- the AAA server dead time expiry feature is enabled (i.e. the dead time value is set above 0)

#### <span id="page-14-4"></span>Configuring Unreachable Role

Use the following command to configure the *unreachable-role*:

(host) (config) #aaa profile profile1 (host) (AAA Profile "profile1") # unreachable-role <user-role>

The following is a sample configuration:

(host) (config) #aaa profile profile1 (host) (AAA Profile "profile1") # unreachable-role new-role

#### <span id="page-14-5"></span>Verifying Unreachable Role Configuration

You can use the following commands to verify the *unreachable-role* configuration:

#### **(host) #show aaa profile profile1**

```
AAA Profile "profile1"
-------------------
```

```
Parameter Value
--------- -----
Initial role logon
MAC Authentication Profile M/A
MAC Authentication Default Role guest
MAC Authentication Server Group N/A
802.1X Authentication Profile dot1x-auth-profile
802.1X Authentication Default Role default-role
802.1X Authentication Server Group server-group
Download Role from ClearPass Enabled
L2 Authentication Fail Through Disabled
RADIUS Accounting Server Group N/A
```

```
RADIUS Interim Accounting Disabled
XML API server N/AAAA unreachable role new-role
RFC 3576 server N/A
User derivation rules N/A
SIP authentication role M/A
Enforce DHCP Disabled
Authentication Failure Blacklist Time 3600 sec
(host)# show running-config
...
...
...
aaa profile "profile1"
authentication-dot1x "dot1x-auth-profile"
dot1x-default-role "default-role"
dot1x-server-group "server-group"
unreachable-role "new-role"
...
...
...
```
### <span id="page-15-0"></span>Key Points to Remember

- A client remains in the initial role until all the AAA servers in the server group are processed. The *unreachable-role* is assigned to a user only when:
	- no intermediate role (such as UDR, MAC auth, and 802.1x machine-auth-machine-role) has been derived i.e. the user is still in initial role, and
	- the last AAA server in the AAA server group has been processed, and
	- if one or more AAA servers have timed out and the rest have failed the authentication, or if all the servers have timed out.

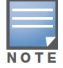

A role derived after authenticating UDR or MAC auth will have more privileges than the initial or unreachable-role.

- A client will transition from the switch profile VLAN to AAA *unreachable-role*-based-VLAN only if:
	- AAA *unreachable-role* is assigned to that MAC, and
	- no intermediate VLAN has been derived.

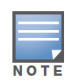

AAA unreachable-role-based-VLAN (high priority) takes precedence over the switching profile's VLAN (low priority).

 Clients that attempted AAA authentication and got timed out are added to the mac-in-unreachable-list table. This list also includes the clients that have derived an intermediate role (such as UDR and MAC auth) but failed AAA authentication due to time-out.

#### You can use the following command to view the list of clients in the *unreachable-role*:

```
(host) #show aaa mac-in-unreachable-list
Station Entry
-------------
     MAC AAA profile Name AAA server Group Port
----------------- ---------------- ---------------- --------------------
00:60:6e:00:f1:7d dot1x mac gigabitethernet0/0/7
```
Entries: 1

- When the dead timer has expired (default 10 minutes), the Mobility Access Switch sends a dummy authentication request to the AAA server (username: DummyArubaUser). When the AAA server comes back in service, all the clients corresponding to that server group are cleared from the mac-inunreachable-list table. The clients then re-attempt authentication.
- When a client is removed from the mac-in-unreachable-list table, the port to which it is connected is administratively disabled (shutdown) and then re-enabled (in 5 seconds). This is to ensure that the client initiates the DHCP process again when it re-attempts authentication. The port is administratively disabled and then re-enabled in the following scenarios:
	- When all the clients on the same port are removed from the mac-in-unreachable-list table, if there are more than one client on the same port.
	- When aaa user delete command is executed to delete a client entry that is in the mac-inunreachable-list table.

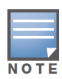

The port does not get shut when the client entry that is in the *unreachable-role* ages out due to AAA timer expiry.

- If the AAA server dead time expiry is set to 0, the clients that are in the *unreachable-role* are rolled back to initial role and are removed from the mac-in-unreachable-list table. No clients will be assigned the *unreachable-role* as RADIUS Fail-open gets disabled.
- If a system switch over happens (the secondary switch becomes the new primary and the primary switch becomes the new secondary) in the network while RADIUS Fail-Open is active, the following process takes place:
	- The servers that were marked out of service in the old primary are marked as in-service in the new primary.
	- The user table entries for the clients that were in mac-in-unreachable-list table are deleted and their respective interfaces are administratively disabled and then re-enabled. These clients re-attempt authentication and derive a role based on the authentication outcome.
	- If the servers are still out of service during the authentication re-attempt, they will be marked as out of service.
- When more than one server is configured under a server group and when server-group fail-through option is disabled, then the *unreachable-role* is assigned to the user only if:
	- all the servers are out of service, or
	- when all the servers except the last one in the server group are out of service and the last one fails authentication.

### <span id="page-17-0"></span>Limitations

- RADIUS Fail-Open is not supported when re-authentication timer is enabled.
- RADIUS Fail-Open is not supported when EAP-Termination is enabled under 802.1x authentication profile.
- Radius Fail Open is not supported for Captive Portal Authentication.

# <span id="page-17-1"></span>Auto Configuration Enhancement

Auto Configuration is a mechanism which is used to download a configuration file from the TFTP server through DHCP server options (option-67). In a large deployment, when the configuration file name is specified in the DHCP server option, all the Mobility Access Switch in the network will download the same configuration file.

This release of ArubaOS provides a mechanism for Auto Configuration to download a unique configuration file for each Mobility Access Switch in a large deployment. When the configuration file name (option-67) is not configured in the DHCP server option, the Mobility Access Switch automatically downloads a configuration file with its serial number as the name (Example: AU0000234.cfg).

### <span id="page-17-2"></span>Key Points to Remember

You must ensure that:

- the IP address of the TFTP server (option-150) is configured in the DHCP server options, and
- all the required configuration files are present in the specified TFTP server with the correct naming convention, <SERIAL-NUMBER>.cfg.

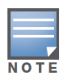

The configuration file name is case-sensitive.

# <span id="page-17-3"></span>ArubaStack Enhancements

This release of ArubaOS introduces the following enhancements to ArubaStack:

 Enables the base ports to be configured as ArubaStack ports for specific topologies. You can use the following command to configure the base ports as ArubaStack:

add stacking interface stack <module/port>

To delete a stacking port, execute the following command locally as it cannot be completed from the primary:

delete stacking interface stack <module/port>

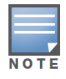

Use module=0 for base ports. For more information on adding a stacking interface, see ArubaOS 7.2 Command Line Interface Guide.

- Provides support for increased number of ArubaStack topologies.
- Provides support for the following use cases:
	- ArubaStack using base port links
		- Creating an ArubaStack with 10/100/1000 base ports
		- Creating an ArubaStack with S3500-24F base ports
- Creating an ArubaStack across multiple wiring closets
- ArubaStack distributed wiring closet with redundancy
	- Creating an ArubaStack across two wiring closets with two layer redundancy

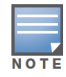

All the use cases are supported only with the exact interconnections as illustrated in the figures 1 to 4 provided in this document.

### <span id="page-18-0"></span>ArubaStack using Base Port Links

The following use-cases are supported under ArubaStack using base port links:

- Creating an ArubaStack with 10/100/1000 base ports
- Creating an ArubaStack with S3500-24F base ports
- Creating an ArubaStack across multiple wiring closets

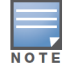

All the ArubaStack using base port links support reduced ArubaStack bandwidth in MDF.

#### <span id="page-18-1"></span>Creating ArubaStack with 10/100/1000 Base Ports

Figure 1 illustrates how to create an ArubaStack with 10/100/1000 base ports. This is useful when all the uplink ports are used for interconnecting with devices in the other locations.

#### Figure 1 ArubaStack with 10/100/1000 Base Ports

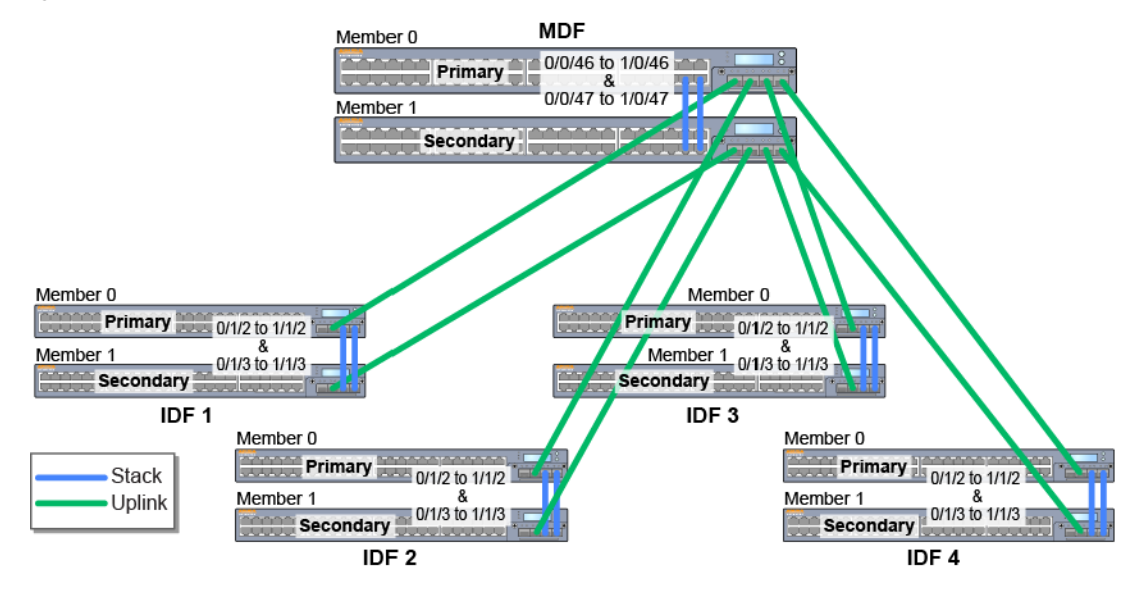

The characteristics of this topology are described below:

- Full redundancy is provided between every ArubaStack.
- **Provides 1000BASE-T PoE on every ArubaStack.**
- 1000Base-X (fiber) uplinks to MDF connect to the uplink ports.
- MDF stack is completed by 1000BASE-T base port links.
- $\bullet$  x/0/x ports are stacked only with other x/0/x ports at MDF.

### <span id="page-19-0"></span>Creating ArubaStack with S3500-24F Base Ports

Figure 2 illustrates how to create an ArubaStack with S3500-24F base ports. This physical configuration is used to create a redundant S3500-24F aggregation layer without an uplink module.

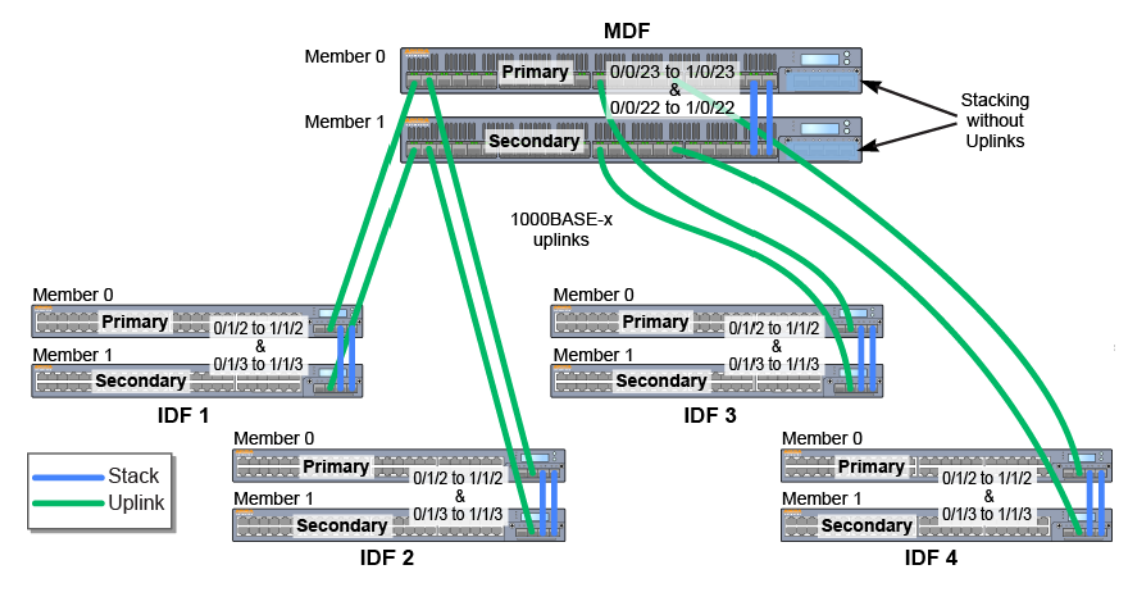

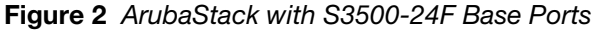

The characteristics of this topology are described below:

- Full redundancy is provided between every ArubaStack.
- No uplink module is required at MDF.
- 1000Base-X (fiber) uplinks to MDF connect to 1000Base-X base ports.
- MDF stack is completed by 1000BASE-X base port links.
- x/0/x ports are stacked only with other x/0/x ports at MDF.

#### <span id="page-19-1"></span>Creating ArubaStack across Multiple Wiring Closets

Figure 3 illustrates how to create an ArubaStack across multiple wiring closets. This is an alternative star topology used for multiple remote wiring closets instead of the traditional ring topology.

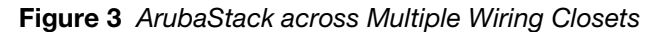

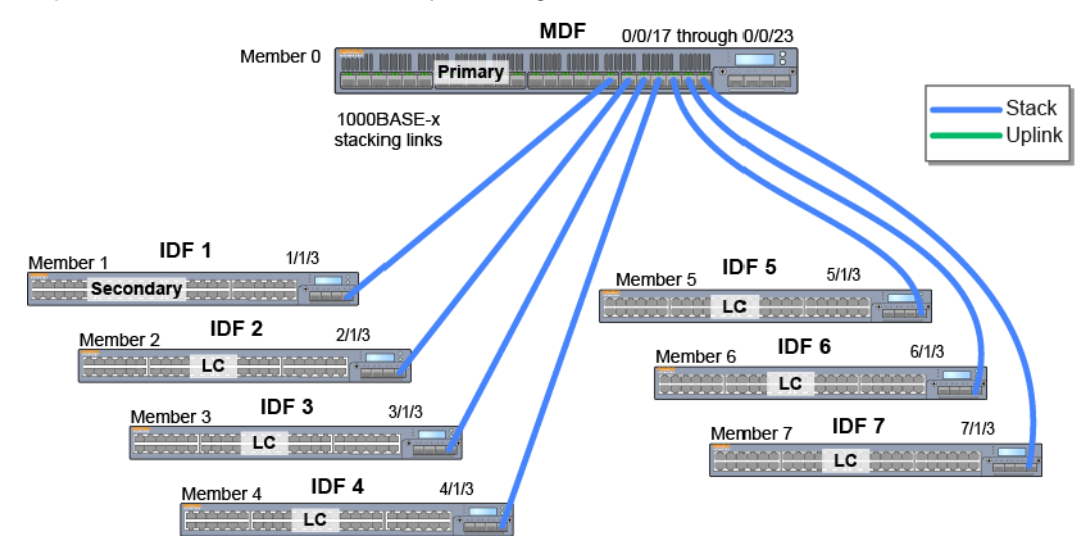

The characteristics of this topology are described below:

- MDF and IDFs are integrated as one ArubaStack for simplified management.
- 1000Base-X Fiber extends ArubaStack to a longer distance.
- No uplink module is required at MDF.
- 1000Base-X (fiber) uplinks to MDF connect to 1000Base-X base ports.
- A maximum of 7 ArubaStack ports are allowed at MDF (S3500-24F shown).

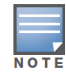

This topology does not provide ArubaStack redundancy for stack members.

### <span id="page-20-0"></span>ArubaStack Distributed Wiring Closet with Redundancy

You can create an ArubaStack across two wiring closets with two layer redundancy. This use case provides redundancy through the traditional ring topology between the members within the wiring closet. It also provides a redundant ring between the members across the distributed wiring closets.

### <span id="page-20-1"></span>Creating ArubaStack across Two Wiring Closets with Two Layer Redundancy

Figure 4 illustrates how to create an ArubaStack across two wiring closets with two layer redundancy.

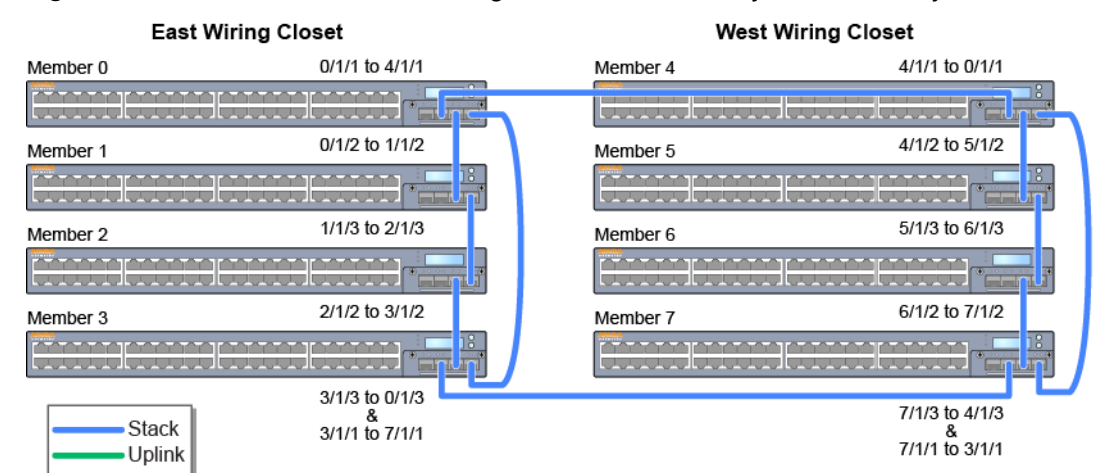

Figure 4 ArubaStack across Two Wiring Closets with Two Layer Redundancy

The characteristics of this topology are described below:

- Primary member is in one closet and the secondary is in the other.
- DAC is provided between the members within the closet and 10GE is provided between the closets.
- Full redundancy is provided in each wiring closet
- Full redundancy is provided between closets
- Provides simplified management.
- Redundant uplink interfaces are available to core.

# <span id="page-20-2"></span>PoE Compatibility with CISCO Legacy Devices

CISCO's legacy IP phone models such as 7940 and 7960 use a pre-standard Power Over Ethernet (PoE) detection mechanism and may not get powered up when connected to the Mobility Access Switch (MAS) PoE models. This release of ArubaOS introduces the functionality to provide PoE compatibility with CISCO legacy IP phones. By default, this function is disabled. If you enable this function, the Mobility Access Switch changes the detection mechanism to give power to the CISCO legacy IP phones.

Execute the following commands to enable this functionality under the PoE management profile:

```
(host) (config) #poe-management-profile slot \langleslot number 0-7>
(host) (poe-management profile "<slot number 0-7>") #cisco-compatibility
```
Execute the following command to disable this functionality:

(host) (poe-management profile "<slot number 0-7>") #no cisco-compatibility

#### <span id="page-21-0"></span>Limitations

- The cisco-compatibility option is per stack member (slot) and not per port, i.e. if you configure this option it applies to the entire slot.
- $\bullet$  When cisco-compatibility is disabled, the Mobility Access Switch continues to provide power to the CISCO legacy devices until that device is unplugged or the Mobility Access Switch is reloaded.
- When cisco-compatibility is enabled, Mobility Access Switch may provide PoE to any detected CISCO legacy switch with pre-standard PoE. It is recommended not to connect a CISCO legacy phone and legacy switch on the same slot.

### <span id="page-21-1"></span>Layer-2 and Layer-3 Enhancements

#### <span id="page-21-2"></span>**Multinetting**

ArubaOS supports multiple IP addresses per VLAN and loopback interface. You can specify any number of of secondary IP addresses. Secondary IP address can be used in a variety of situations, such as the following:

- If an insufficient number of host addresses are available on a particular network segment. Using secondary IP addresses on the routers or access servers allows you to have two logical subnets using one physical subnet
- If the an older network is built using Layer 2 bridges and has no subnetting. Secondary addresses can aid in the transition to a subnetter, router-based network.
- Two subnets of a single network might be otherwise seperated by another network. You can create a single network from sunets that physically seperated by another network using a secondary address.

#### <span id="page-21-3"></span>Important Points to Remember

- OSPF advertises the secondary IP address in the router LSA but it does not form adjancency on the secondary IP address.
- PIM will not send hello packets on the secondary IP address.
- DHCP servers identify the subnets associated with secondary IP addresses used for allocation.

#### <span id="page-21-4"></span>IP Prefix List

The ip prefix-list command is used to configure IP prefix filtering. Prefix lists are used to either permit or deny the configured prefix based on the matching condition. The prefix list consists of an IP address and a bit mask. The IP address can be classful network, a subnet, or a single host route. IP Directed Broadcast

#### <span id="page-21-5"></span>IP Directed Broadcast

This release of ArubaOS Mobility Access Switch introduces IP Directed Broadcast. An IP directed broadcast is typically used by network management systems (NMS) for features like Wake On LAN to broadcast packets on a local subnet even though the source of that broadcast is located on a remote subnet. When the source device initiates this broadcast packet, it is routed through the network as a unicast packet until it reaches the target subnet. Other than the router directly attached to the target subnet, all routers across the network view it as a unicast packet. The router directly attached to the target subnet identifies the packet as a directed broadcast, converts it to a link-layer broadcast packet and propagates it across the target subnet.

### <span id="page-22-0"></span>Route Metrics

The Mobility Access Switch provides support for Route Metrics. For a given route destination, there can be multiple nexthops. A route metric enables the Mobility Access Switch to prefer one route over another or load balance when the metric is the same.

A route destination with a lower metric is added to the route manager. The higher metric routes are added only when the lower metric routes are removed.

### <span id="page-22-1"></span>Equal Cost Multipath Support

Equal Cost Multipath (ECMP) enables Mobility Access Switch to forward the data packets to any of the multiple nexthops of a routing destination. The route manager identifies the best routing destination based on the priority of the protocol. After the route manager identifies the best route, all the nexthops of that route are used for datapath forwarding.

ECMP provides flow-based load balancing for the chosen routing destination. For a given flow same nexthop is used to forward all the packets. For multiple flows, load balancing happens across multiple nexthops. ECMP uses the source IP and destination IP to define a flow. For TCP/UDP packets, it also uses the source and destination ports to define the flow.

Apart from multiple nexthops, ECMP also enables addition of metric for a route. ECMP nexthops are per metric basis. For a given metric, there can be multiple nexthops (up to 4). A route with a lower metric is added to the route manager. The higher metric routes are added only when the lower metric routes are deleted.

### <span id="page-22-2"></span>OSPF Area Types

This release of ArubaOS Mobility Access Switch supports all Open Shortest Path First (OSPF) area types including Totally Stubby Area (TSA) and Not-So-Stubby-Area (NSSA).

### <span id="page-22-3"></span>NAT Support on VLAN Interfaces

Aruba Mobility Access Switches support source Network Address Translation (NAT) with Port Address Translation (PAT) on VLAN interfaces. When source NAT is enabled on a VLAN interface, the IP address of the egress VLAN interface as determined by the routing table will be used as the source IP. For example, if "ip nat inside" is enabled on interface VLAN X and traffic will be routed out interface vlan Y, the IP address of interface VLAN Y will be used as the source IP for traffic from VLAN X.

### <span id="page-22-4"></span>Bridge Protocol Data Unit (BPDU) Guard

This release of ArubaOS Mobility Access Switch supports BPDU guard functionality, which prevents malicious attacks on edge ports. When the malicious attacker sends a BPDU on the edge port, it triggers unnecessary STP calculation. To avoid this attack, use the BPDU guard on that edge port. BPDU guard enabled port shuts down as soon as a BPDU is received.

### <span id="page-22-5"></span>Support for GARP VLAN Registration Protocol (GVRP)

In this release of ArubaOS, support for GARP VLAN Registration Protocol (GVRP) is added. Configuring GVRP in Mobility Access Switch enables the switch to register/de-register the dynamic VLAN information received from a GVRP applicant such as an IAP in the network. GVRP support also enables the switch to propagate the registered VLAN information to the neighboring bridges in the network.

### <span id="page-23-0"></span>L2-GRE Tunnel

This release of ArubaOS Mobility Access Switch supports L2 connectivity through Generic Routing Encapsulation (GRE) tunnel. L2-GRE tunnel extends VLANs across Mobility Access Switches and Aruba controllers. GRE encapsulates Layer-2 frames with a GRE header and transmit through an IP tunnel over the could.

# <span id="page-23-1"></span>Security Features

### <span id="page-23-2"></span>Captive Portal

Captive portal is one of the methods of authentication supported by the Mobility Access Switch. A captive portal presents a web page, which requires user action, before network access is granted. The required action can be simply viewing and agreeing to an acceptable user policy, entering Email ID, or entering a user ID and password, which must be validated against a database of authorized users.

Captive Portal authentication is not supported for users behind a router.

### <span id="page-23-3"></span>RADIUS Change of Authorization

The following command configures a RADIUS server that can send user disconnect and change-ofauthorization messages, as described in RFC 3576, "Dynamic Authorization Extensions to Remote Dial In User Service (RADIUS)".

### <span id="page-23-4"></span>VoIP Auto-discovery on Untrusted Ports

This release of Mobility Access Switch automatically discovers the Cisco Discovery Protocol (CDP) phones on an untrusted interface and assigns a VoIP VLAN to the phone. For more details on configuring CDP autodiscovery on an un-trusted port, see *ArubaOS 7.2 User Guide*.

# <span id="page-23-5"></span>Branch Office Features

### <span id="page-23-6"></span>Site-to-Site VPN

This release of ArubaOS Mobility Access Switch supports Site-to-Site Virtual Private Network (VPN), which allows sites at different physical locations to securely communicate with each other over a Layer 3 network.

The following IKE SA authentication methods are supported for site-to-site VPNs:

- Certificate authentication
- Preshared Key authentication
- Digital certificates: You can configure a RSA server certificate and a CA certificate for each site-to-site VPN IPsec map configuration. If you are using certificate-based authentication, the peer must be identified by its certificate subject-name distinguished name (for deployments using IKEv2) or by the peer's IP address (for IKEv1).

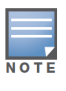

Certificate-based authentication is only supported for site-to-site VPN between two Aruba devices with static IP addresses. Additionally, Certificate-based authentication is also supported with dynamic IP addresses when IKEv2 is used.

# <span id="page-24-0"></span>Aruba Solutions

### <span id="page-24-1"></span>Aruba AirGroup Integration

Aruba AirGroup is a unique enterprise-class capability that leverages zero configuration networking to allow mobile devices to use services like the Apple AirPrint wireless printer service and the Apple AirPlay streaming service. These services use multicast DNS (mDNS) packets to locate devices and the services that those devices offer.

To ensure Wired and Wireless AirPrint/AirPlay devices can communicate with one another previously required all devices to be on the same Layer-2 network which may not be desirable. This release of ArubaOS Mobility Access Switch and ArubaOS 6.1.3.4-AirGroup for the Mobility Controller avoids that need by enabling the ability to just redirect mDNS traffic to a Mobility Controller regardless of VLAN. A simple rule on the MAS is used to redirect all incoming mDNS packets on a port to an L2-GRE tunnel which is then terminated on a Mobility Controller. This allows the Mobility Controller to handle the rest of the AirGroup functionality.

### <span id="page-24-2"></span>ClearPass Policy Manager Integration

This release of ArubaOS Mobility Access Switch and ClearPass Policy Manager (CPPM) 6.0 includes support for centralized policy definition and distribution. With this new release, ArubaOS Mobility Access Switch introduces downloadable roles. By using this feature, when CPPM successfully authenticates a user and the role is not defined in the Mobility Access Switch (MAS), the MAS can now automatically download the role attribute details from CPPM and assign the role to the client.

### <span id="page-24-3"></span>Current Limitations

CPPM does not perform any error checking to confirm accuracy in the configuration. Therefore, it is recommended that you review your CPPM policy before it is downloaded. It is recommended that the downloadable role description be copied from an existing configuration that has been tested to ensure the tree structure and the syntax in the enforcement profile are correct.

- Only attributes that are part of the commands listed below are accepted by MAS.
	- netdestination
	- netservice
	- ip access-list stateless
	- user-role access-list stateless
	- user-role vlan
- Any attributes that are referred to by a CPPM policy must be configured on the MAS before the policy is downloaded.
- An instance name (name of a whitelist role attribute like 'netservice', case-sensitive) should not match any CLI option nested under a command from the whitelist; and should not be a number or a combination of numbers and '.'. Example below are considered as invalid configuration and will cause CPPM download to MAS failed:

```
netservice 'tcp' tcp 443
netdestination 'alias'
netdestination '10.1.5'
ip access-list stateless '100'
```
It is recommended that some naming convention similar to say the Hungarian Notation ( mixture of upper and lower case letters in a single word) be used to avoid collisions with the CLI options in the role description.

### <span id="page-25-0"></span>Instant AP (IAP) Integration

The ArubaOS Mobility Access Switch can be provisioned to support IAP integration by plugging the Instant AP directly to the Mobility Access Switch (MAS) port.

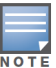

Aruba Instant AP Integration with the MAS is currently only supported on trusted ports.

The major IAP integration features are as follows:

**PoE Prioritization** - When an Instant AP is plugged directly into the MAS port, the MAS increases the PoE priority of the port. This is done only if the PoE priority is set by default in the MAS.

**Rogue AP Containment** - When a rogue AP is detected by Instant, it sends the MAC Address of the rogue AP to the MAS. The MAS blacklists the MAC address of the rogue AP and turns off the PoE on the port or the MAS installs a bridge entry with the source MAC command as DROP to discard the packets originating from or carried to the Rouge AP.

**GVRP Integration** - Configuring GVRP in the Mobility Access Switch enables the switch to register/deregister the dynamic VLAN information received from a GVRP applicant such as an IAP in the network. GVRP support also enables the switch to propagate the registered VLAN information to the neighboring bridges in the network.

### <span id="page-25-1"></span>SNMP Updates

This release of ArubaOS Mobility Access Switch provides support for new standard MIBs and Traps.

#### <span id="page-25-2"></span>MIB Enhancements

Table 1 provides the list of new standard MIBs, tables supported in each MIB, and the scalars that are not supported in each of these MIBs:

#### Table 1 Standard MIBs Supported

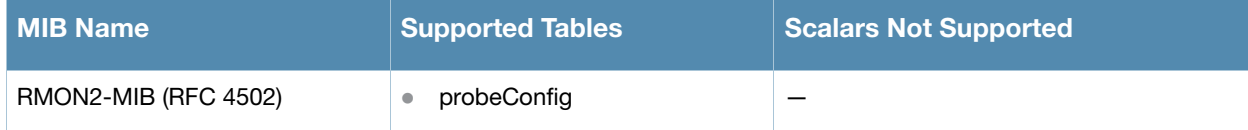

Table 1 Standard MIBs Supported

| <b>MIB Name</b>        | <b>Supported Tables</b>                                                                                                    | <b>Scalars Not Supported</b>                                                                                                    |
|------------------------|----------------------------------------------------------------------------------------------------|----------------------------------------------------------------------------------------------------|
| HC-RMON-MIB (RFC 3273) | etherStatsHighCapacityGroup<br>$\bullet$<br>etherHistoryHighCapacityGroup<br>$\bullet$                                                                                                    | etherStatsHighCapacityOverflowPkts64<br>$\bullet$<br>Octets<br>etherStatsHighCapacityPkts64Octets<br>$\bullet$<br>etherStatsHighCapacityOverflowPkts65t<br>$\bullet$<br>o127Octets<br>etherStatsHighCapacityPkts65to127Oct<br>$\bullet$<br>ets<br>etherStatsHighCapacityOverflowPkts128<br>$\bullet$<br>to255Octets<br>etherStatsHighCapacityPkts128to255Oc<br>$\bullet$<br>tets<br>etherStatsHighCapacityOverflowPkts256<br>to511Octets<br>etherStatsHighCapacityPkts256to511Oc<br>$\bullet$<br>tets<br>etherStatsHighCapacityOverflowPkts512<br>$\bullet$<br>to1023Octets<br>etherStatsHighCapacityPkts512to1023O<br>ctets<br>etherStatsHighCapacityOverflowPkts102<br>$\bullet$<br>4to1518Octets<br>etherStatsHighCapacityPkts1024to1518<br>$\bullet$<br>Octets |
| OSPF-MIB               | ospfGeneralGroup<br>$\qquad \qquad \bullet$<br>ospfAreaTable<br>$\bullet$<br>ospfStubAreaTable<br>$\bullet$<br>ospfIfTable<br>$\bullet$<br>ospfNbrTable<br>$\bullet$<br>ospfLsdbTable<br>$\bullet$<br>ospfExtLsdbTable<br>$\bullet$ | ospfDemandExtensions<br>$\bullet$<br>ospflfDemand<br>$\bullet$<br>ospfNbmaNbrPermanence<br>$\bullet$<br>ospfNbrHelloSuppressed<br>$\bullet$<br>ospfStubMetric<br>$\bullet$<br>ospfImportAsExtern<br>$\bullet$<br>ospfNbmaNbrPermanence<br>$\bullet$<br>ospfNbrHelloSuppressed<br>$\bullet$<br>ospflfAuthKey<br>$\bullet$<br>ospfExtLsdbAdvertisement<br>$\bullet$<br>ospfLsdbAdvertisement<br>$\bullet$                                                                                                    |
| ENTITY-MIB             | entityGeneral<br>$\bullet$<br>entPhysicalTable<br>$\bullet$<br>entLogicalTable<br>$\bullet$<br>entAliasMappingTable<br>$\bullet$<br>entPhysicalContainsTable<br>$\bullet$                                                           | entPhysicalMfgName<br>entPhysicalAssetID<br>$\bullet$<br>entPhysicalUris<br>$\bullet$<br>entPhysicalHardwareRev<br>$\bullet$<br>entPhysicalAlias<br>$\bullet$<br>entPhysicalMfgDate<br>$\bullet$<br>entLPMappingTable<br>$\bullet$                                                                                                    |

### <span id="page-26-0"></span>Trap Enhancements

Table 2 provides the list of new standard traps for OSPF-MIBand ENTITY-MIB:

Table 2 Supported Standard Traps

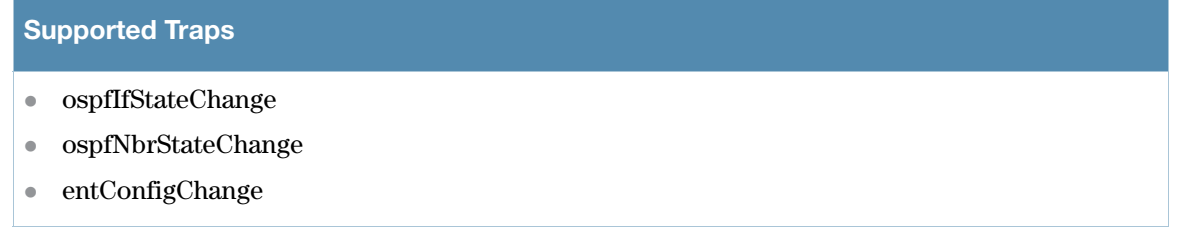

Table 3 provides the list of new supported enterprise traps for WLSX-TRAP-MIB.

Table 3 Supported Enterprise Traps

Supported Traps

wlsxIfStateChangeTrap (Enhanced for BPDU guard feature)

# <span id="page-28-5"></span><span id="page-28-1"></span><span id="page-28-0"></span>Issues Fixed in a Previous Release

The following issues have been fixed since the last release of ArubaOS 7.2.x.

# <span id="page-28-2"></span>Base OS Security

Table 1 Fixed Base OS Security Issues

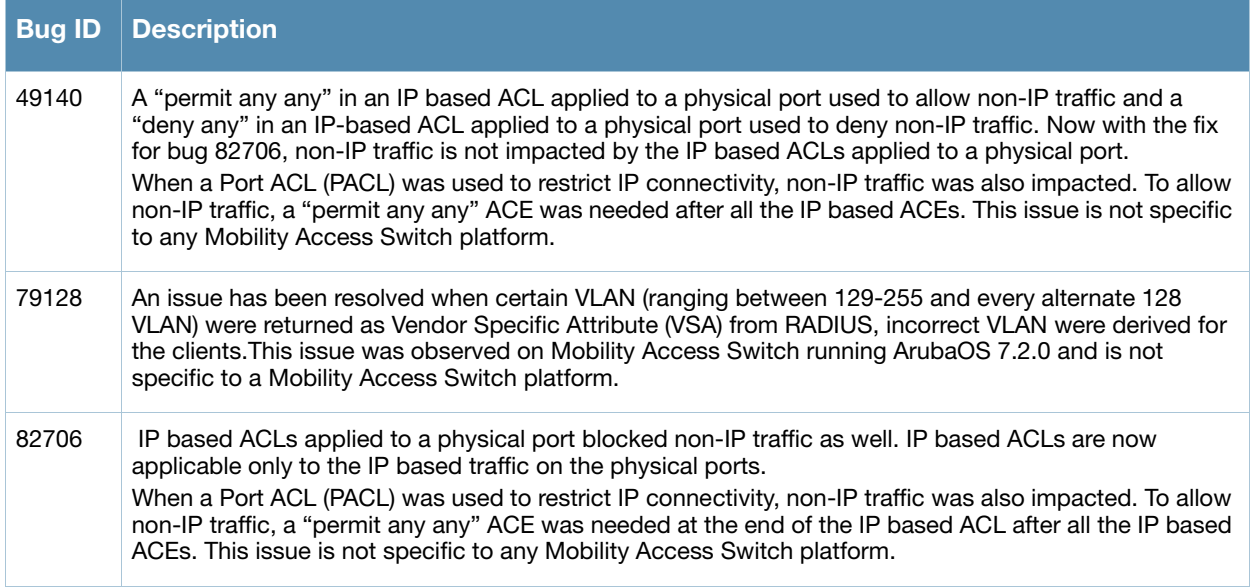

### <span id="page-28-3"></span>**CPPM**

Table 2 Fixed CPPM Issues

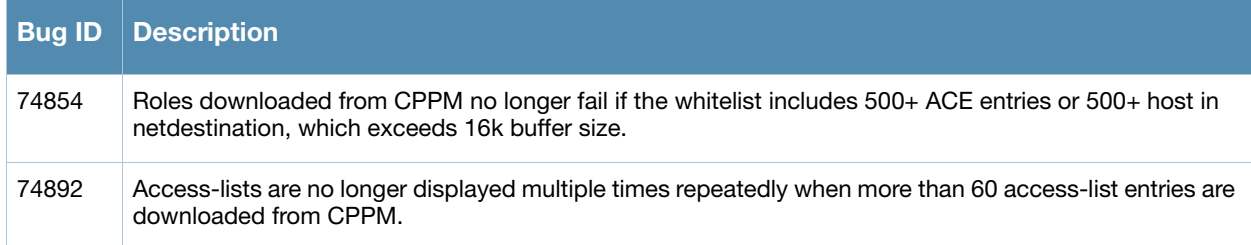

# <span id="page-28-4"></span>Generic Routing Encapsulation

Table 3 Fixed Generic Routing Encapsulation Issues

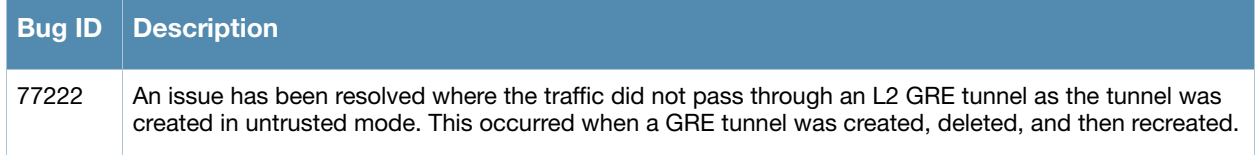

# <span id="page-29-0"></span>Instant AP

#### Table 4 Fixed Instant AP Issues

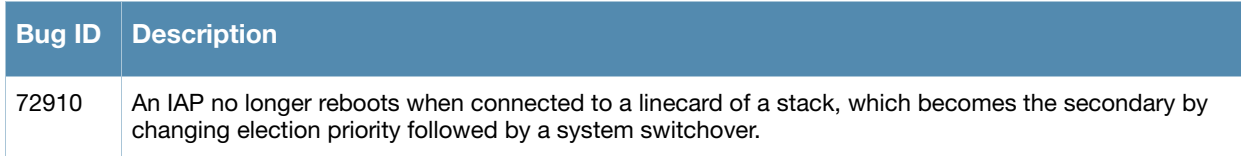

# <span id="page-29-1"></span>**IPSec**

#### Table 5 Fixed IPSec Issues

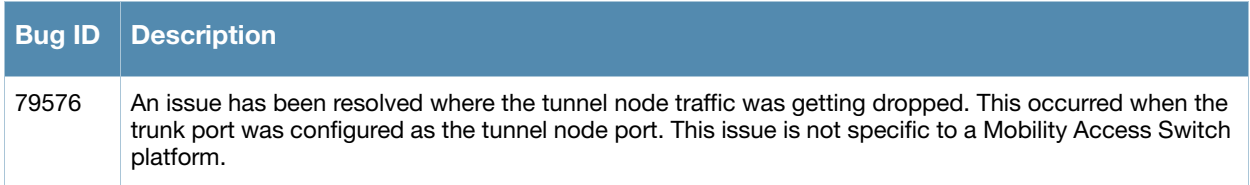

# <span id="page-29-2"></span>Layer 2 Forwarding

Table 6 Fixed Layer 2 Forwarding Issues

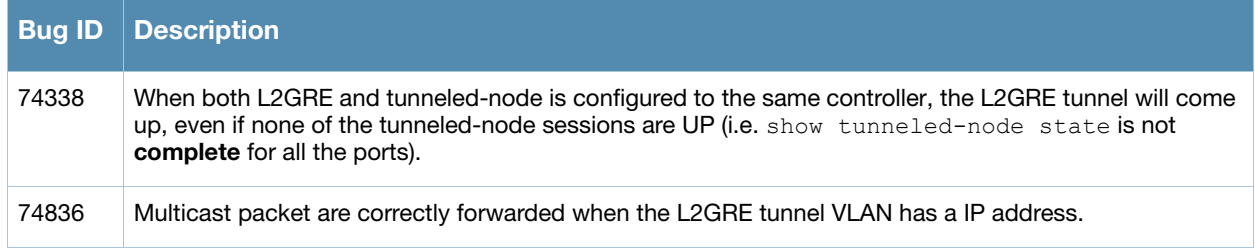

# <span id="page-29-3"></span>Layer 3 Routing

Table 7 Fixed Layer 3 Routing Issues

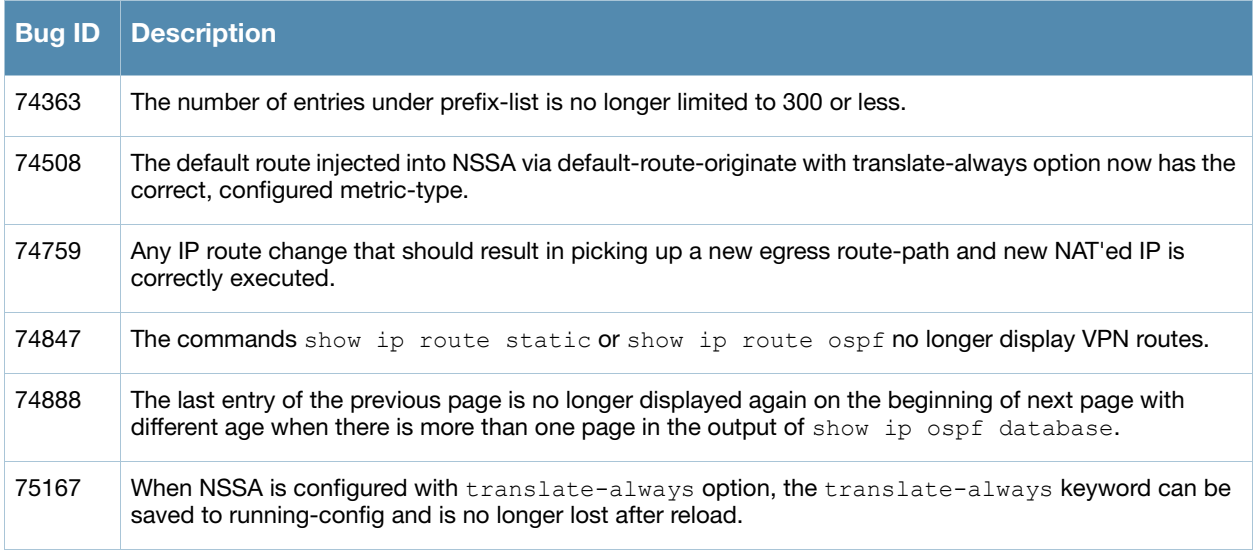

#### Table 7 Fixed Layer 3 Routing Issues (Continued)

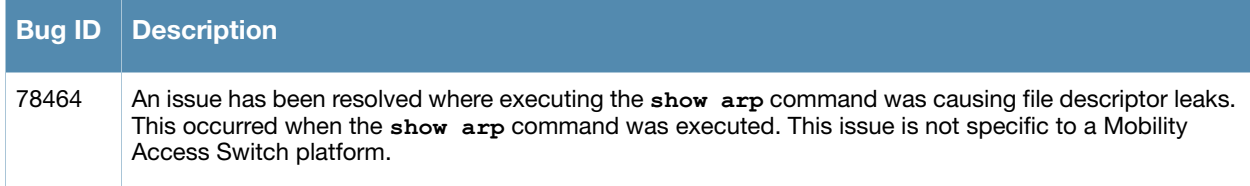

# <span id="page-30-0"></span>Link Layer Discovery Protocol

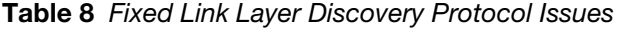

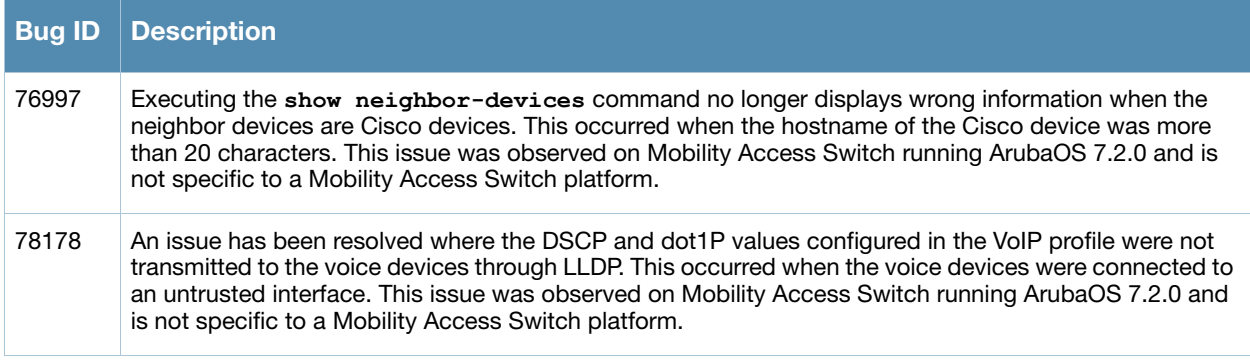

# <span id="page-30-1"></span>Logging

Table 9 Fixed Logging Issues

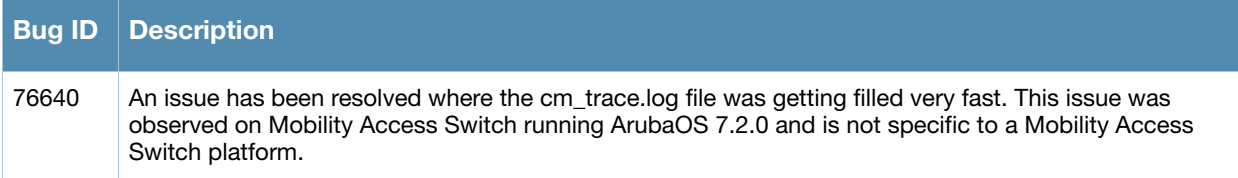

# <span id="page-30-2"></span>Management Authentication and User Rights

Table 10 Fixed Management Authentication and User Rights Issues

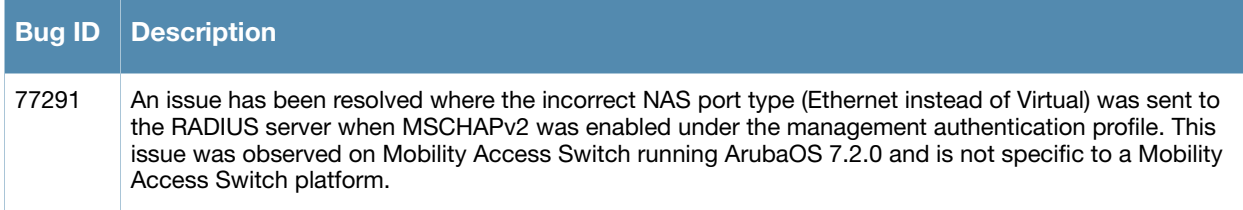

# <span id="page-31-0"></span>Power over Ethernet

#### Table 11 Fixed PoE Issues

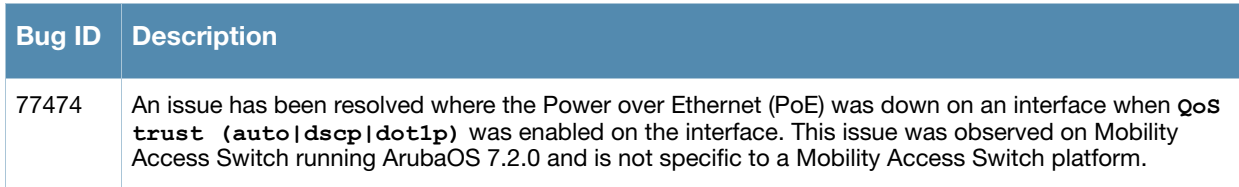

### <span id="page-31-1"></span>**SNMP**

#### Table 12 Fixed SNMP Issues

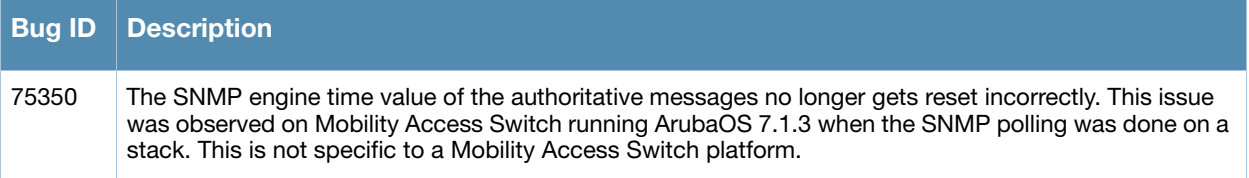

# <span id="page-31-2"></span>**Stacking**

Table 13 Fixed Stacking Issues

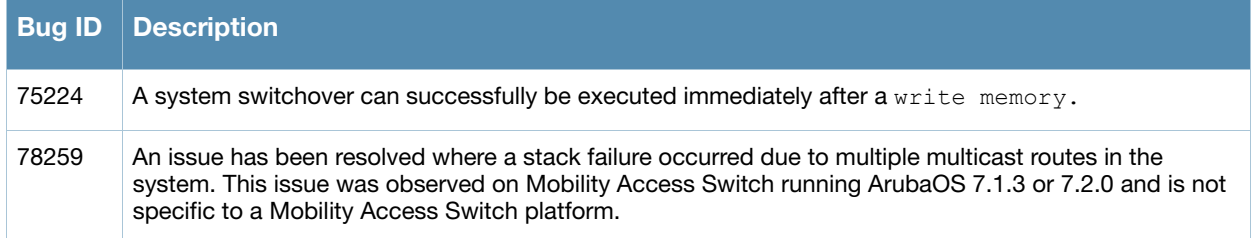

# <span id="page-31-3"></span>Switch-Platform

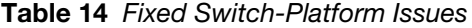

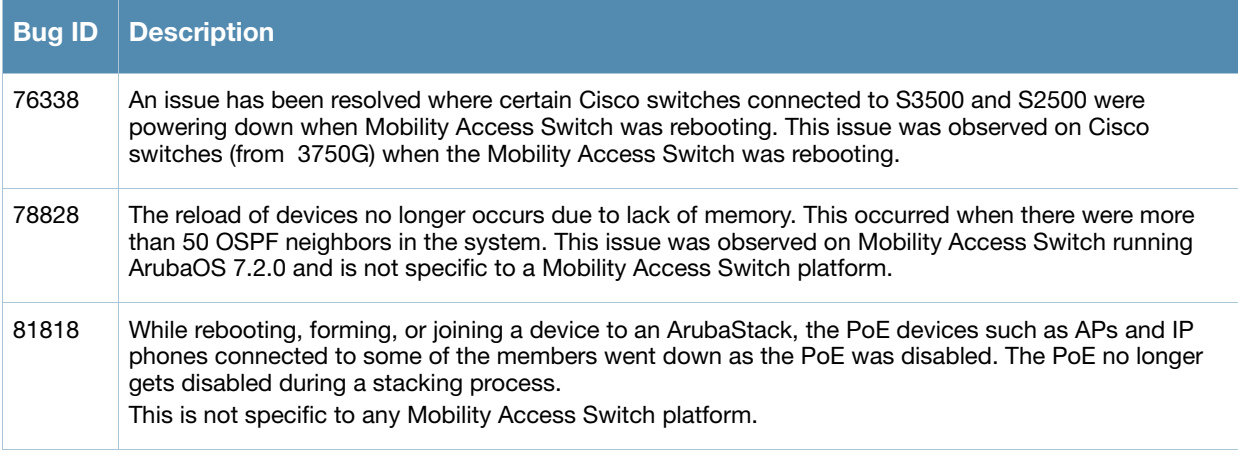

# <span id="page-32-0"></span>**WebUI**

#### Table 15 Fixed WebUI Issues

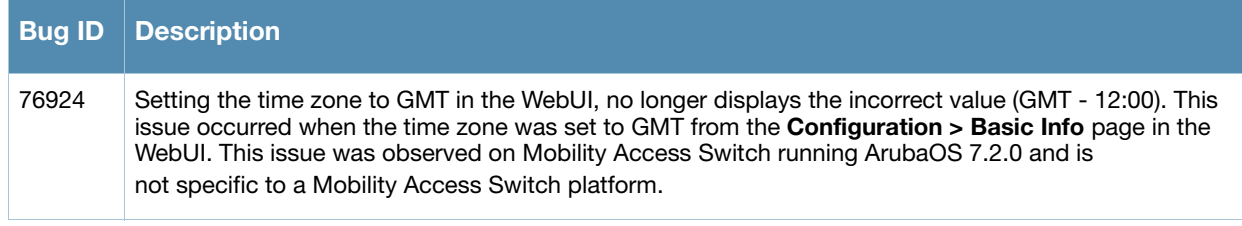

<span id="page-34-6"></span><span id="page-34-1"></span><span id="page-34-0"></span>Known Issues Found In a Previous Release

The following are known issues and caveats. Applicable bug IDs and workarounds are included when possible.

# <span id="page-34-2"></span>Uplink Module

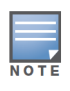

This issue only applies to the S3500 with an uplink module.

The uplink module allows you to bring up 4 additional ports of 1GE or 10GE interfaces, or a combination depending on the inserted transceivers which are automatically detected by the software driver. The current software version supports SFP-SX, SFP-TX, SFP-LX, SFP+ SR, SFP+ LR and DAC cables.

The following are known issues on currently supported hardware:

 $\bullet$  Module Hot Swap is not supported —after inserting an uplink module, you must reload your Mobility Access Switch

### <span id="page-34-3"></span>**Stacking**

The members running a version older than ArubaOS 7.1.3 cannot become the members of ArubaStack.

# <span id="page-34-4"></span>Tunneled Node Controller-IP

ArubaOS 6.1.x does not currently support routing on a controller's loopback interface. With current controller function, if configuring a tunneled node controller-IP pointing to the controller's loopback interface, then a static route entry needs to be configured on the Mobility Access Switch. Or you can configure the tunneled node controller-IP pointing to a routable VLAN interface (RVI) on the controller.

### <span id="page-34-5"></span>Base OS Security

#### Table 1 Known Base OS Security Issues

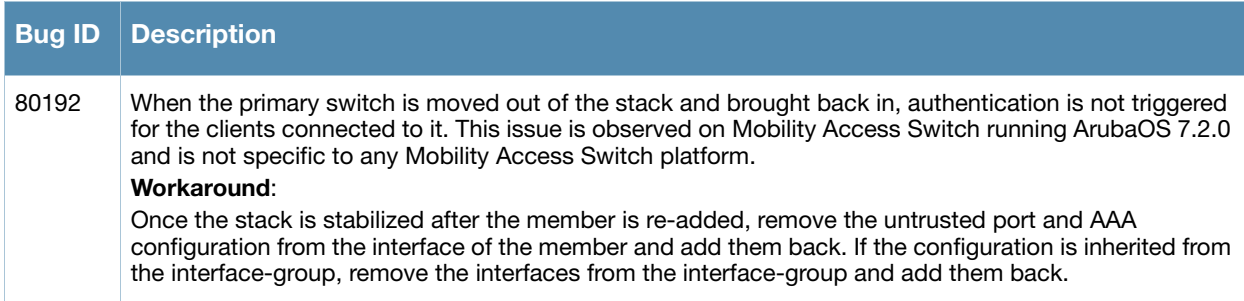

# <span id="page-35-0"></span>**DHCP**

#### Table 2 Known DHCP Issues and Limitations

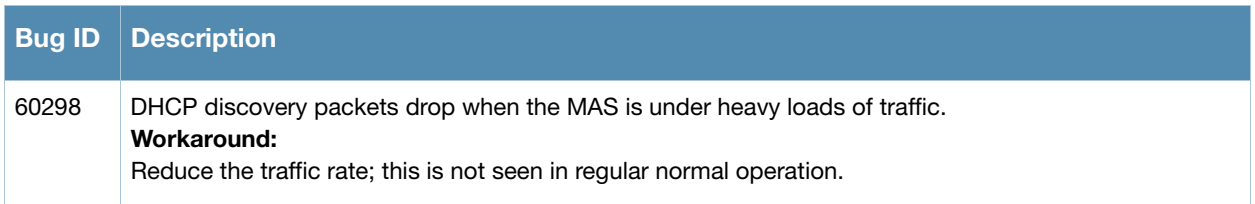

# <span id="page-35-1"></span>IPv6

### Table 3 Known IPv6 Issues and Limitations

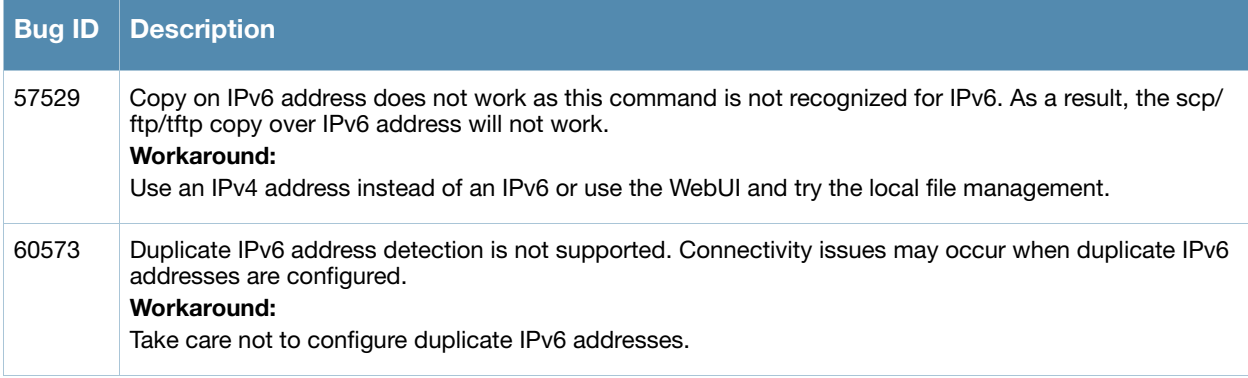

# <span id="page-35-2"></span>Layer 2 Forwarding

#### Table 4 Known Layer 2 Forwarding Issues and Limitations

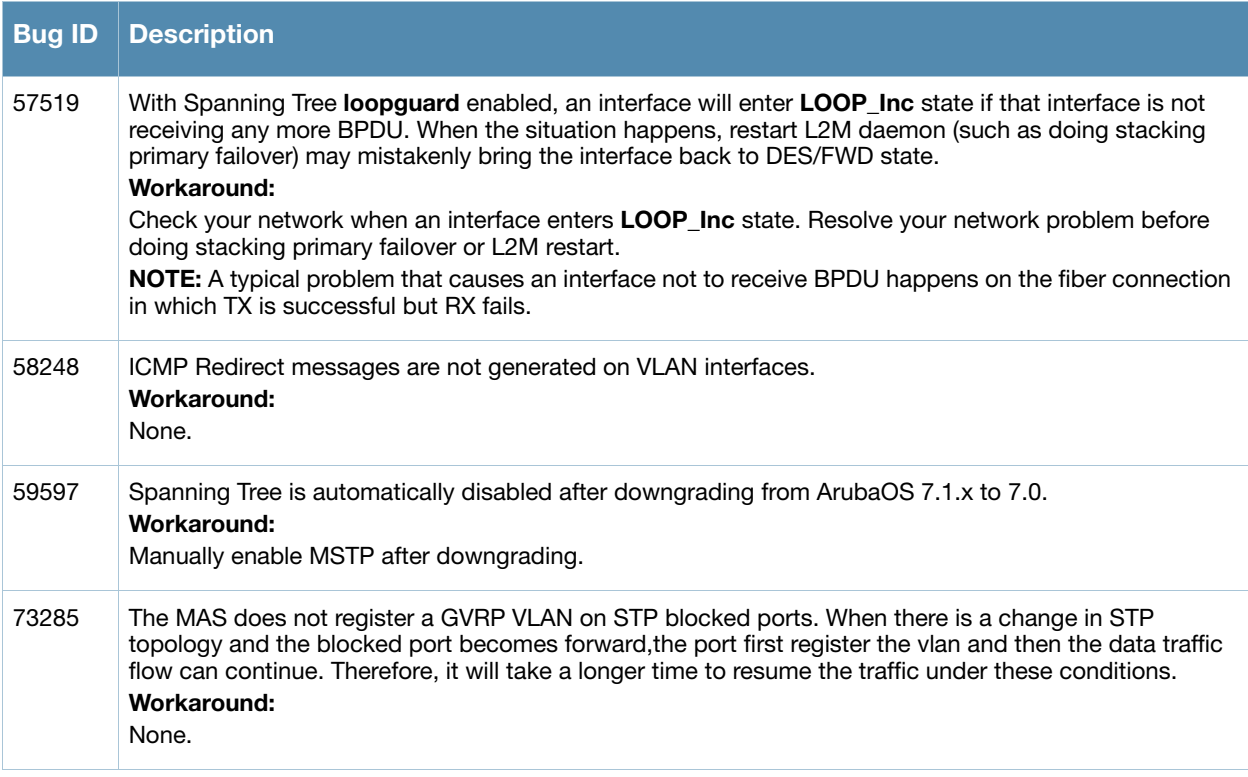

### Table 4 Known Layer 2 Forwarding Issues and Limitations (Continued)

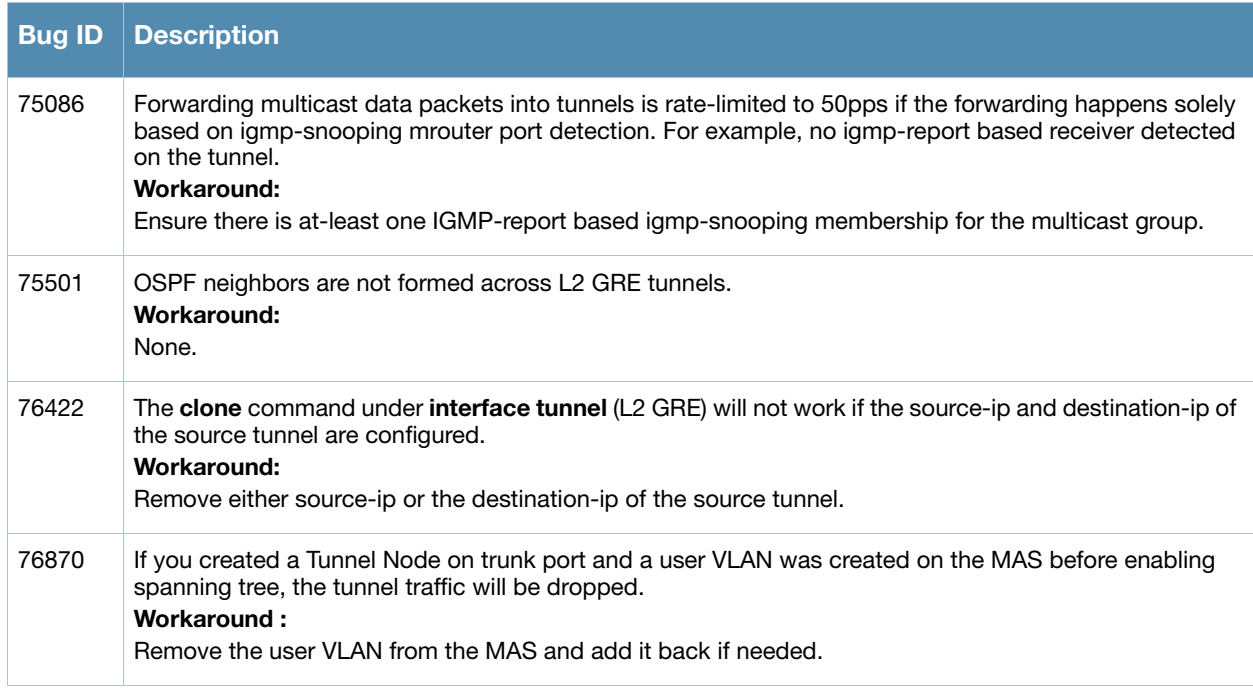

# <span id="page-36-0"></span>Layer 3 Routing

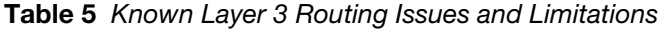

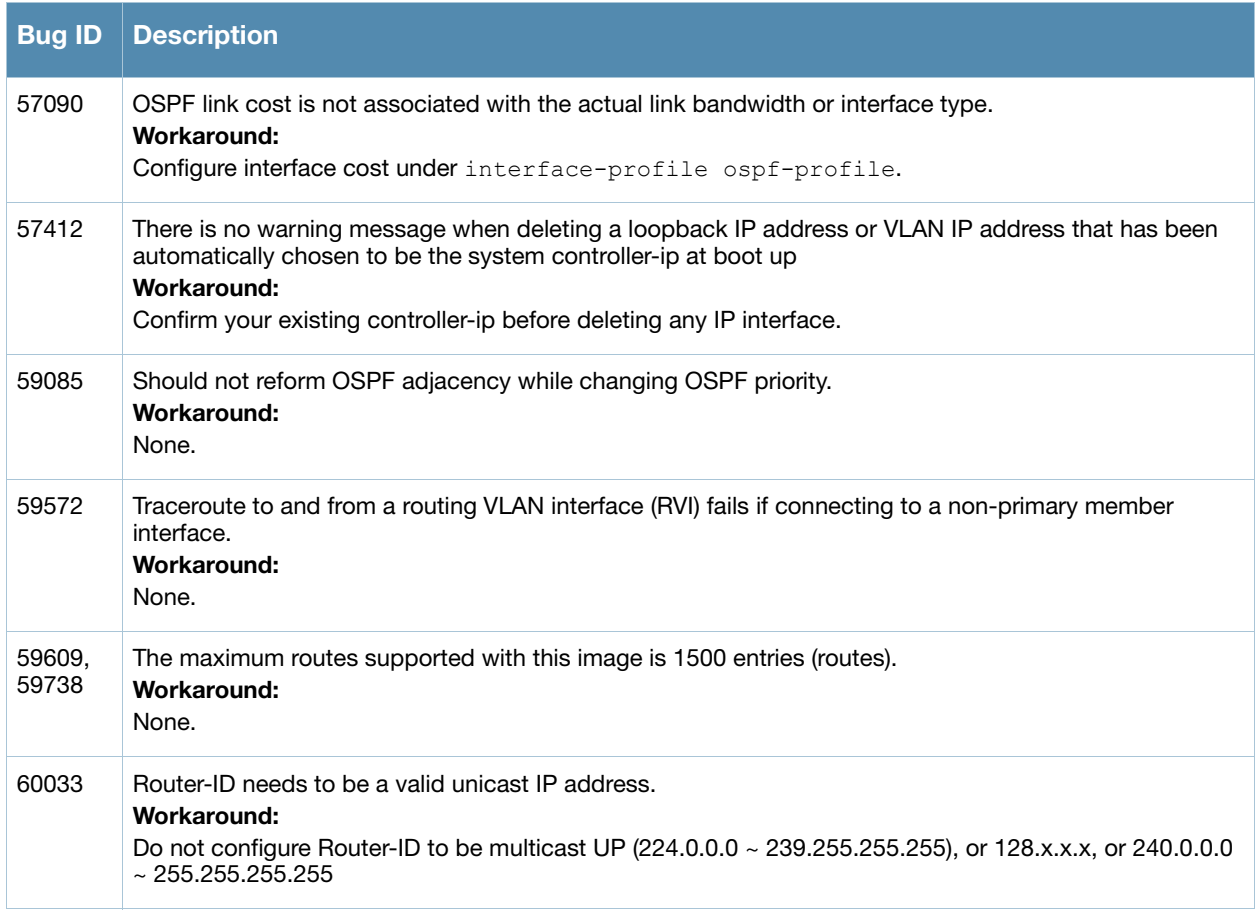

Table 5 Known Layer 3 Routing Issues and Limitations (Continued)

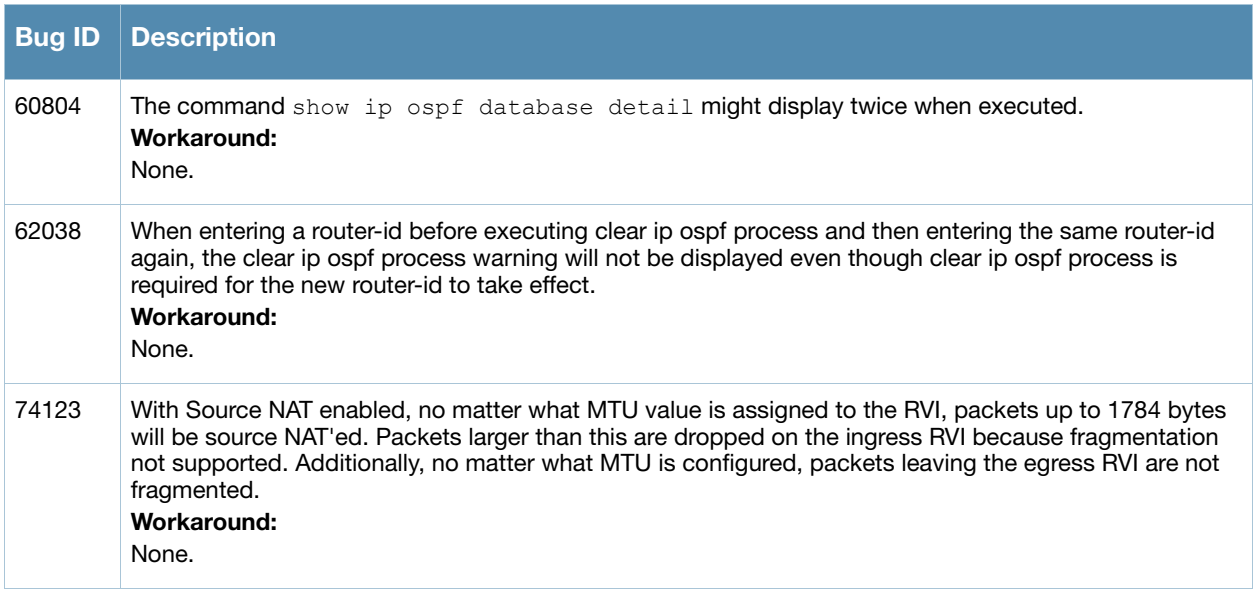

# <span id="page-37-0"></span>**Multicast**

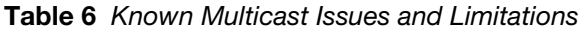

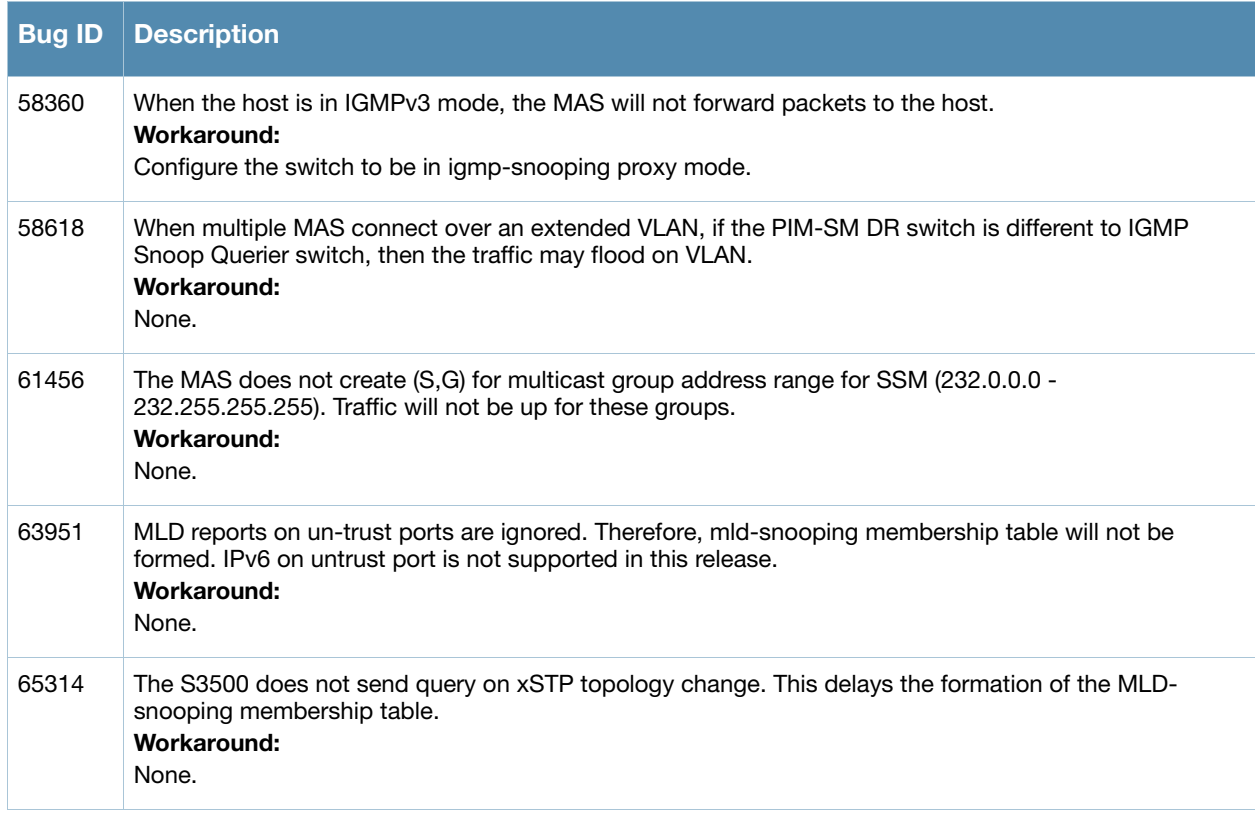

# <span id="page-38-0"></span>**OSPF**

#### Table 7 Known OSPF Issues

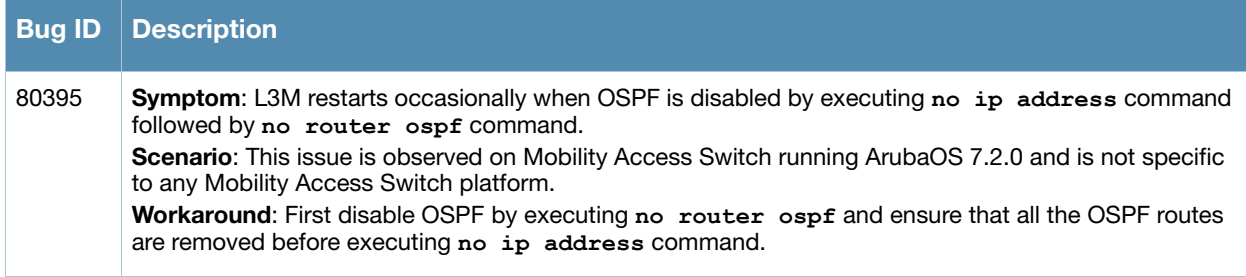

# <span id="page-38-1"></span>QoS

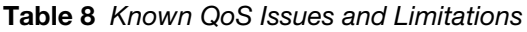

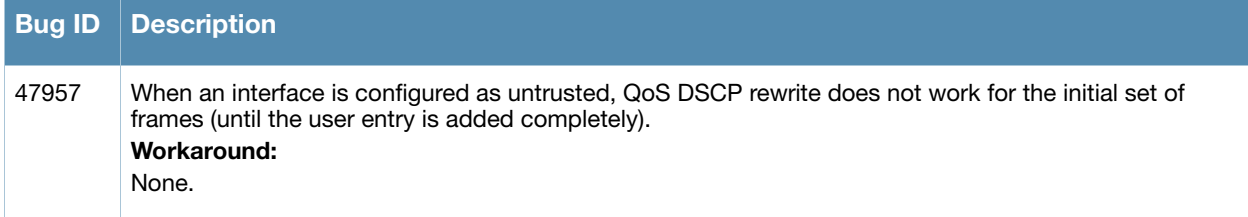

# <span id="page-38-2"></span>**Security**

Table 9 Known Security Issues and Limitations

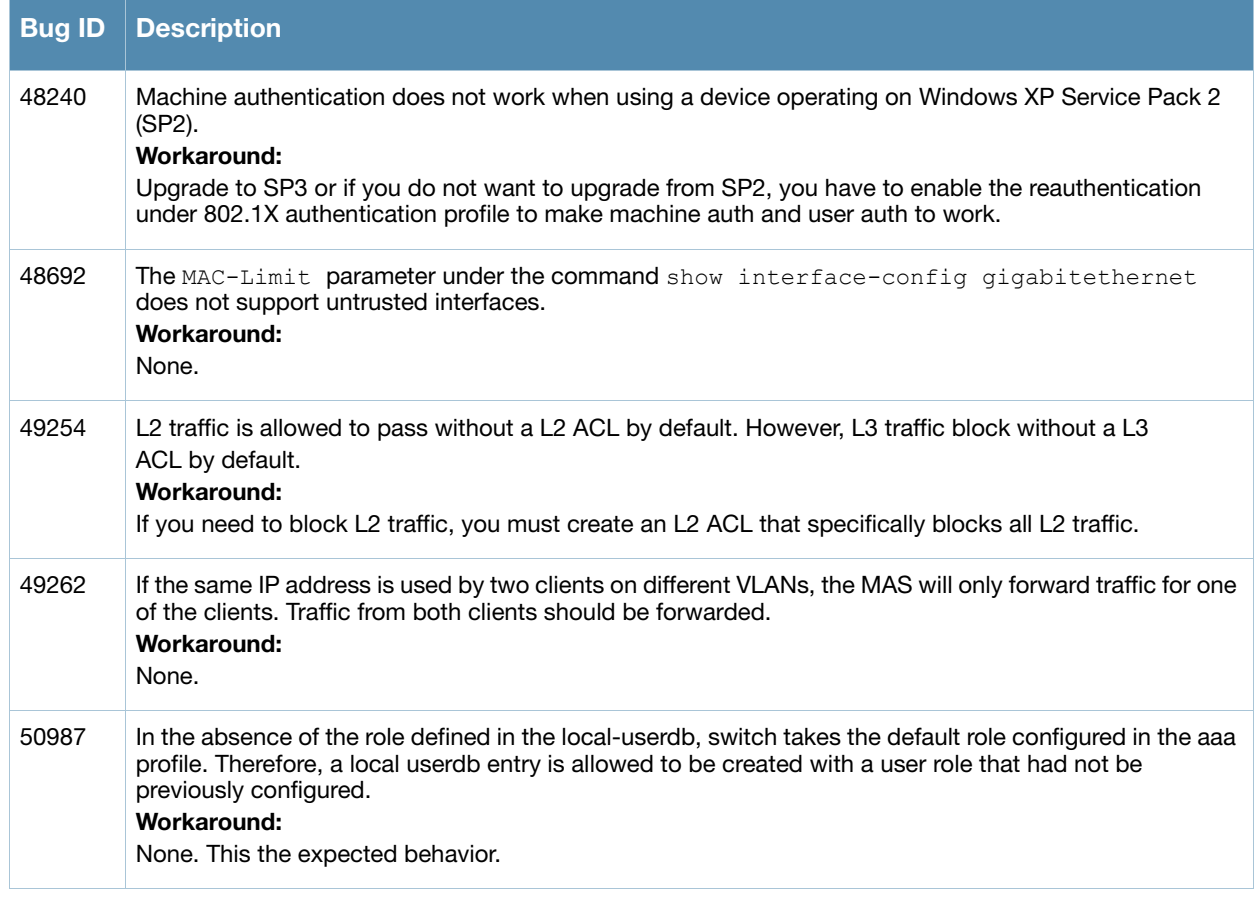

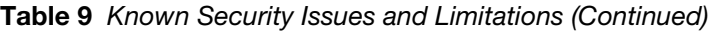

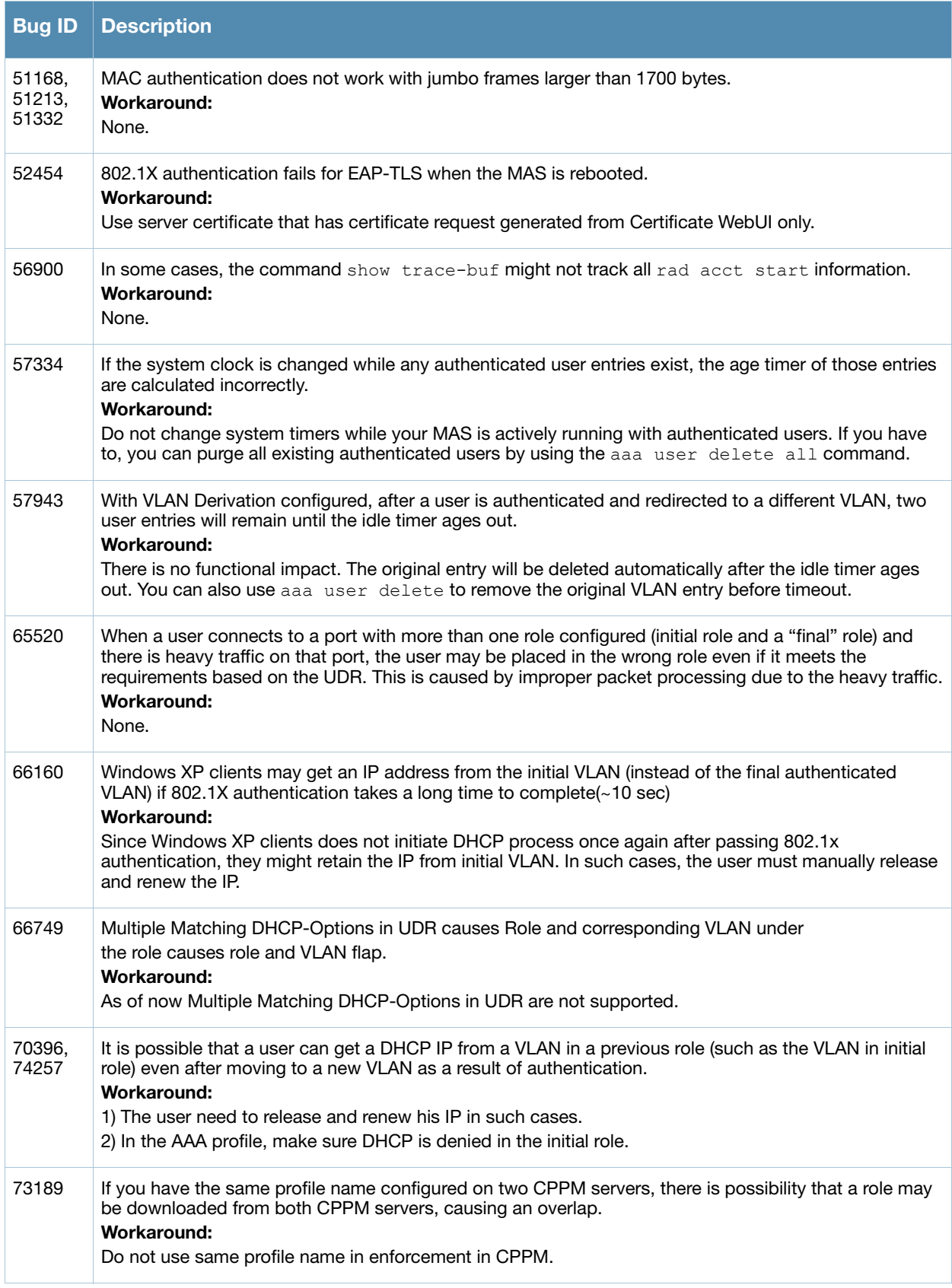

### Table 9 Known Security Issues and Limitations (Continued)

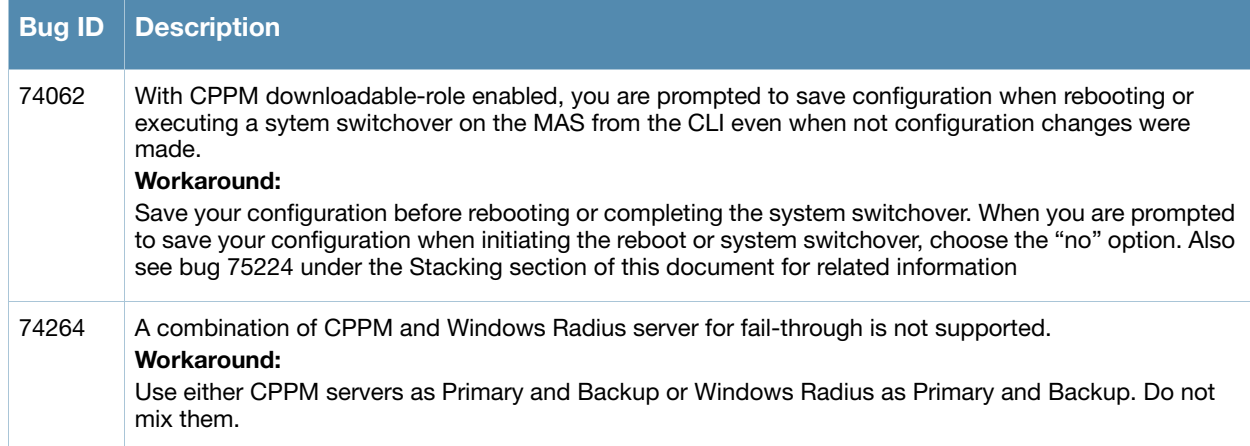

# <span id="page-40-0"></span>**Stacking**

### Table 10 Known Stacking Issues and Limitations

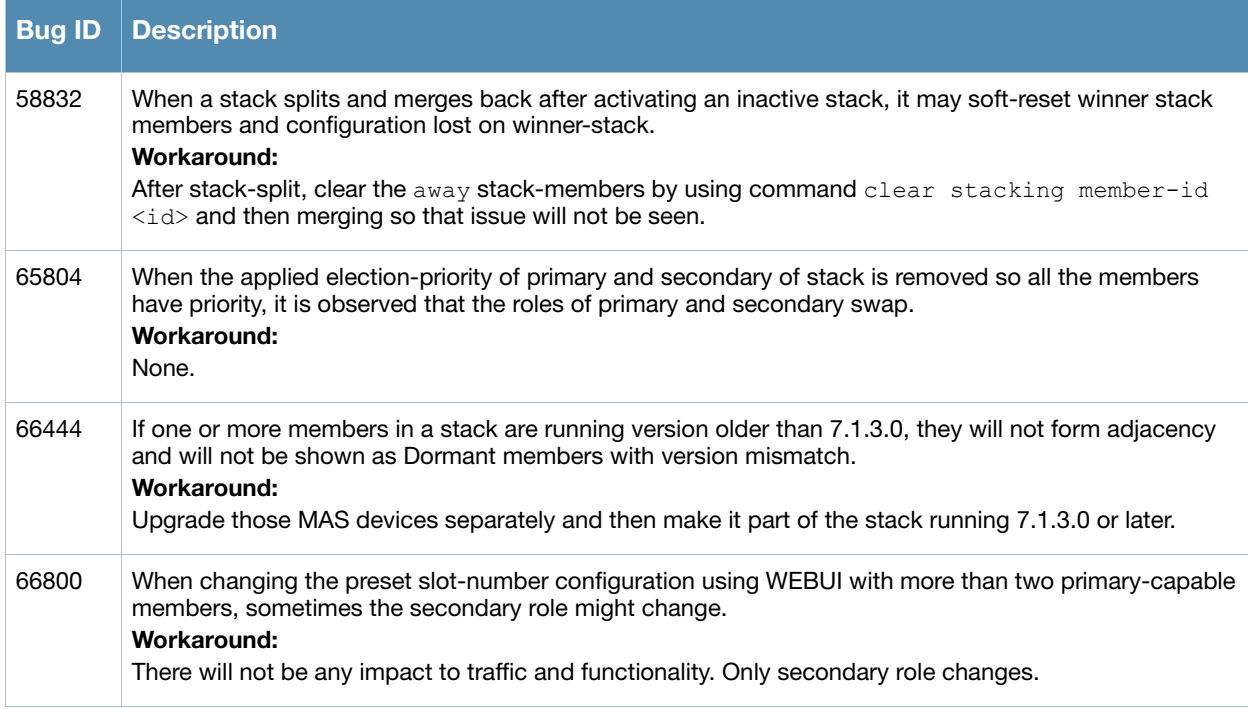

# <span id="page-40-1"></span>Switch-Datapath

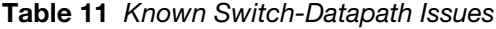

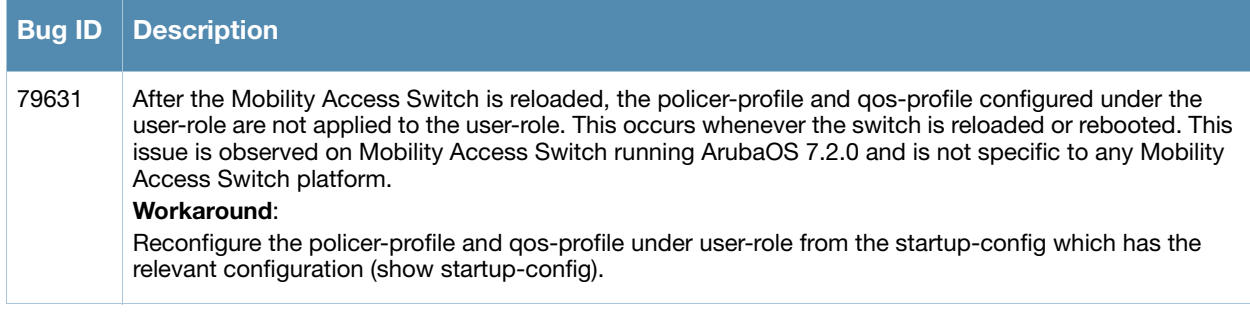

# <span id="page-41-0"></span>Switch-Platform

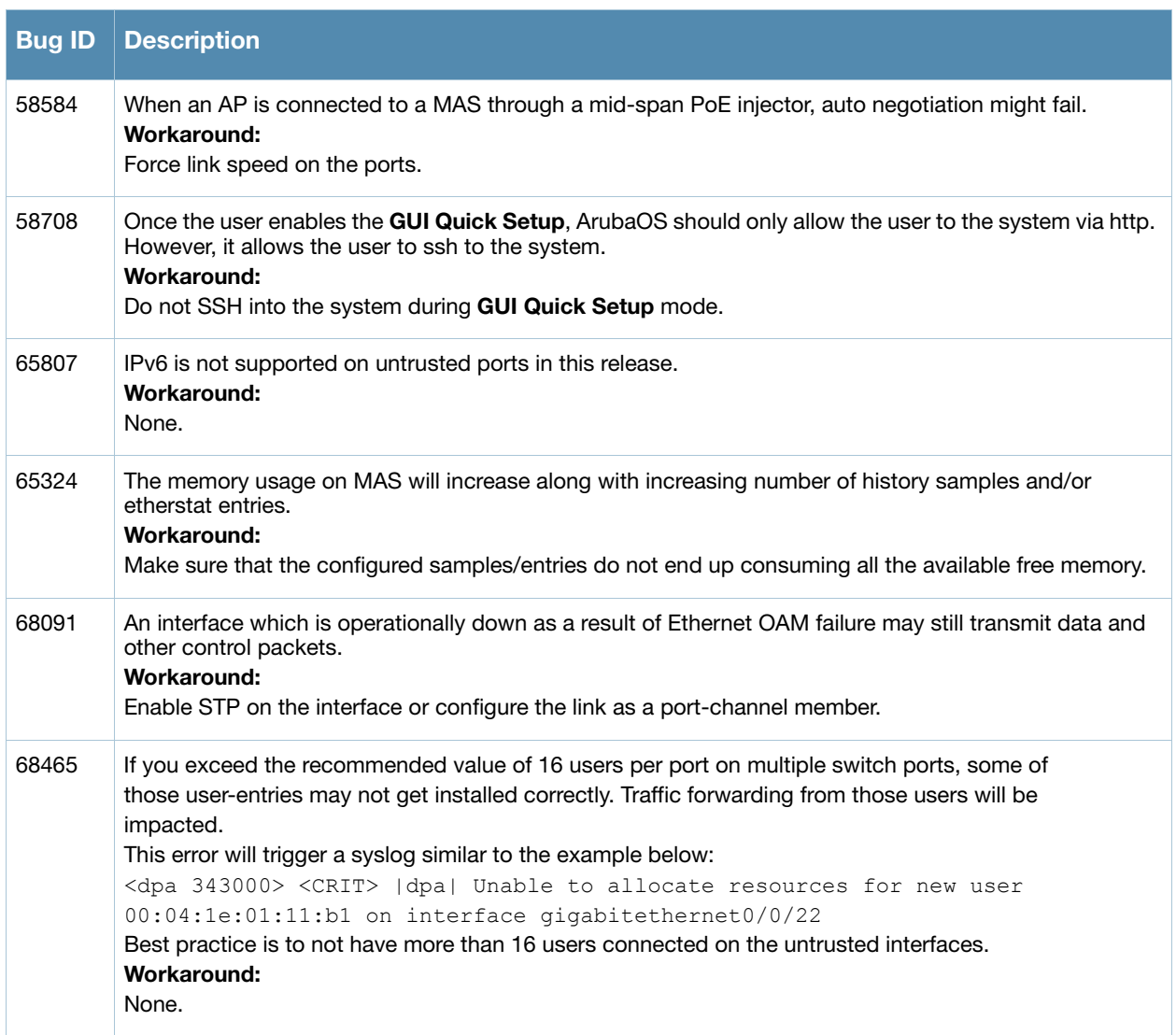

#### Table 12 Known Switch-Platform Issues and Limitations

# <span id="page-41-1"></span>Tunneled Node

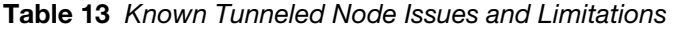

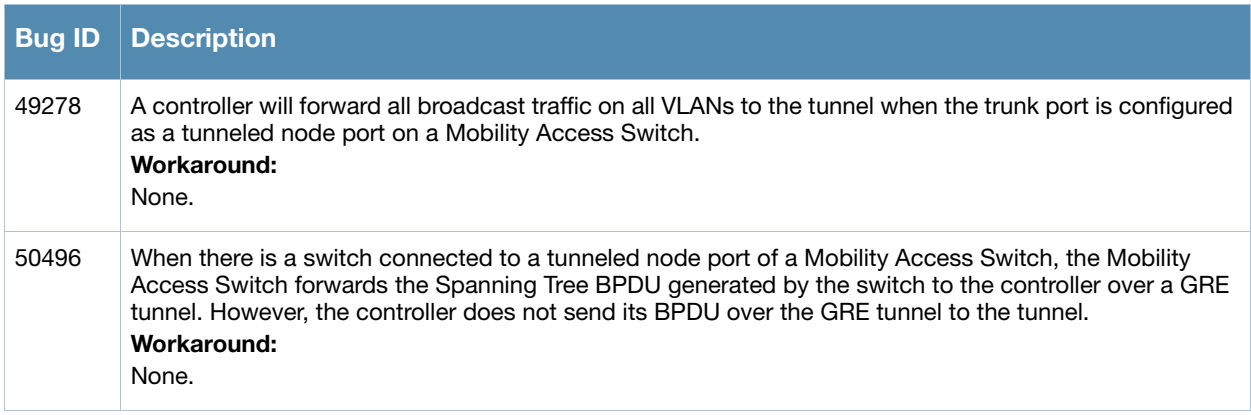

### Table 13 Known Tunneled Node Issues and Limitations (Continued)

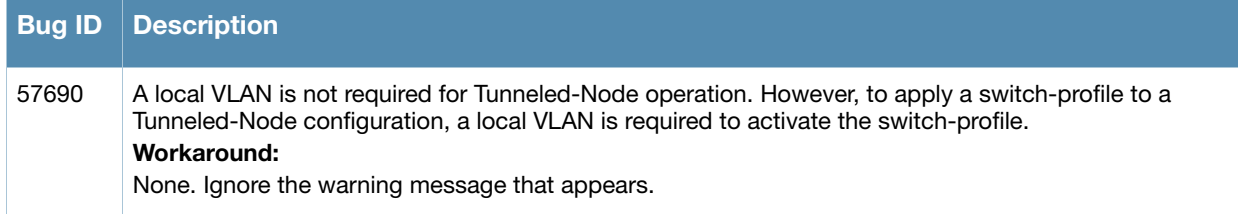

## <span id="page-42-0"></span>VPN

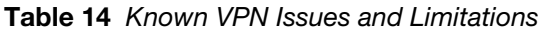

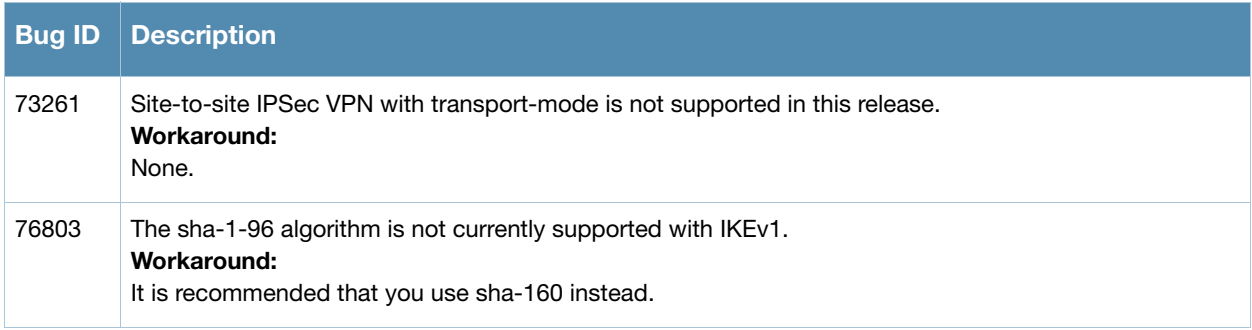

# <span id="page-42-1"></span>WebUI, MIB, SNMP

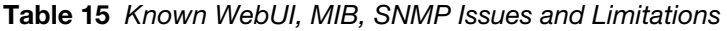

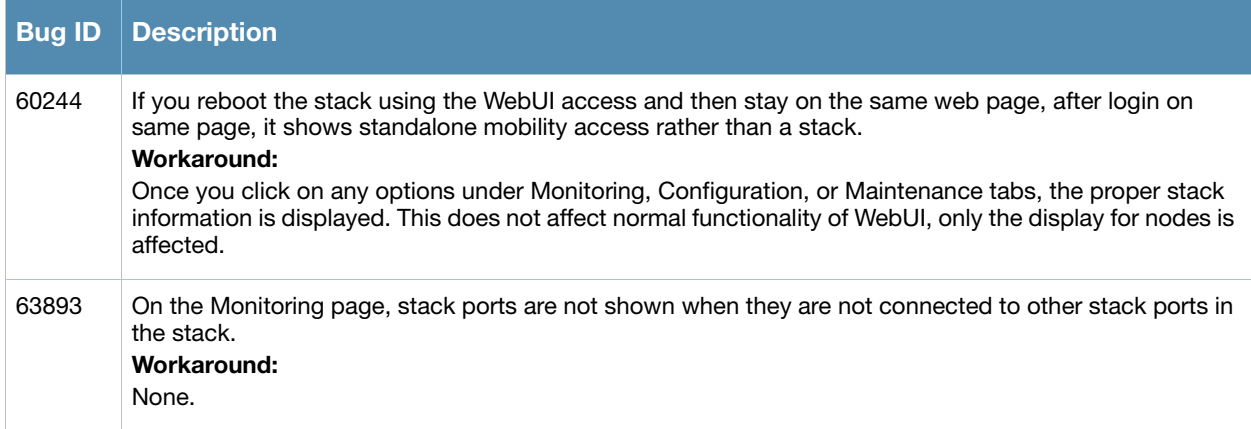

<span id="page-44-5"></span><span id="page-44-1"></span><span id="page-44-0"></span>Upgrade Procedures

This chapter details the Mobility Access Switch software upgrade procedures. To optimize your upgrade experience and ensure your upgrade is successful, read all the information in this chapter before upgrading and follow all the procedures carefully.

Topics in this chapter include:

- ["Important Points to Remember" on page 45](#page-44-2)
- ["Before you Upgrade" on page 45](#page-44-3)
- ["Save your Configuration" on page 45](#page-44-4)
- ["Upgrading to 7.2.2" on page 46](#page-45-2)
- ["Downgrading after an Upgrade" on page 52](#page-51-0)
- ["Before You Call Your Support Provider" on page 53](#page-52-0)

### <span id="page-44-2"></span>Important Points to Remember

You should create a permanent list of this information for future use.

- Best practices recommends upgrading during a maintenance window. This will limit the troubleshooting variables.
- Resolve any existing issues (consistent or intermittent) before you upgrade.
- List the devices in your infrastructure that are used to provide your wireless users with connectivity (Core switches, radius servers, DHCP servers, firewall, for example).
- Always upgrade the non-boot partition first. If something happens during upgrade, you can switch back to the boot partition. Upgrading the non-boot partition gives you a smoother downgrade path should it be required.
- If you have removed the default stacking interfaces (ports  $0/1/2$  and  $0/1/3$ ) from 7.0.x but plan to use them for stacking purposes after upgrading to 7.2.x, you must reconfigure them for stacking.

### <span id="page-44-3"></span>Before you Upgrade

You should ensure the following before installing a new image on the Mobility Access Switch:

- Make sure you have at least 60 MB of free flash space (**show storage** command).
- Run the **tar crash** command to ensure there are no "process died" files clogging up memory and FTP/ TFTP the files to another storage device. To clean up any crash core file, use the **tar clean crash** command.
- Remove all unnecessary saved files from flash (**delete filename** command).

### <span id="page-44-4"></span>Save your Configuration

Before upgrading, save your configuration and back up your Mobility Access Switch data files. Saving your configuration will retain the **admin** and **enable** passwords in the proper format.

### <span id="page-45-0"></span>Saving the Configuration in the WebUI

- 1. Click on the **Configuration** tab.
- 2. Click the **Save Configuration** button at the top of the screen.

### <span id="page-45-1"></span>Saving the Configuration in the CLI

Enter the following command in either the enable or configuration mode:

(host) #write memory

# <span id="page-45-2"></span>Upgrading to 7.2.2

Read all the following information before you upgrade. Download the latest software image from the Aruba Customer Support web site.

There are three ways to upgrade your software image:

- ["Upgrading from the WebUI" on page 46](#page-45-3)
- ["Upgrading from the Command Line" on page 47](#page-46-0)
- ["Upgrading from your USB using the LCD" on page 49](#page-48-0)

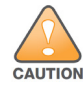

If you are upgrading from 7.0.x to 7.2.x and are going to create a stack, each Mobility Access Switch in the stack must be upgrade to ArubaOS 7.2.x before forming the stack.

### <span id="page-45-3"></span>Upgrading from the WebUI

The following steps describe how to install the Aruba software image from a PC or workstation using the WebUI on the Mobility Access Switch. You can also install the software image from a TFTP or FTP server using the same WebUI page.

- 1. Upload the new software image to a PC or workstation on your network.
- 2. Log in to the WebUI from the PC or workstation.
- 3. Navigate to the **Maintenance > Image Management** page. Select the "Upgrade using local file" radio button, then click the **Browse** button to navigate to the image file on your PC or workstation.
- 4. Determine which partition will be used to hold the new software image. Best practices is to load the new image onto the non-boot partition. To see the current boot partition, navigate to the **Maintenance > Boot Parameters** page.
- 5. Select the **Yes** radio button in the "Reboot after upgrade" field to reboot after upgrade.
- 6. Click **Upgrade Image**. The image, once copied to the stack Primary, will be pushed down to every stack member.
- 7. When the software image is uploaded to the Mobility Access Switch, a popup appears. Click **OK** to reload the entire stack. The boot process starts automatically within a few seconds.
- 8. When the boot process is complete, log in to the WebUI and navigate to the **Monitoring > Summary** page to verify the upgraded code version.
- 9. Click on the **Configuration** tab.
- 10. Click the **Save Configuration** button at the top of the screen to save the new configuration file header.

### <span id="page-46-0"></span>Upgrading from the Command Line

The following steps describe how to install the ArubaOS software image using the CLI on the Mobility Access Switch. You need a FTP/TFTP server reachable from the Mobility Access Switch you are upgrading.

- 1. Upload the new software image to your FTP/TFTP server on your network.
- 2. Execute the ping command to verify the network connection from the target Mobility Access Switch to the FTP/TFTP server:

```
(host) # ping <tftphost>
```
A placeholder file with the destination filename and proper write permissions must exist on the FTP/TFTP server prior to executing the copy command.

- 3. Determine which partition to load the new software image. Best practices is to load the new image onto the backup partition (the non-boot partition). To view the partitions, use the **show image version** command.
- 4. Use the **copy** command to load the new image onto the Mobility Access Switch. The image, once copied to the stack Primary, will be pushed down to every stack member:

```
(host) # copy ftp: <ftphost> <ftpusername> <image filename> system: partition 1
or
(host) # copy tftp: <tftphost> <image filename> system: partition 1
```
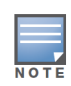

When using the copy command to load a software image, the specified partition automatically becomes active (default boot partition) the next time the Mobility Access Switch is rebooted. There is no need to manually select the partition.

5. Execute the **show image version member all** command to verify the new image is loaded:

```
(ArubaS2500-48P) #show image version member all
Member-id: 0
------------
----------------------------------
Partition : 0:0 (/dev/ud1)
Software Version : ArubaOS 7.2.1.0 (Digitally Signed - Production Build)
Build number : 37429
Label : 37429
Built on : Fri Mar 1 10:07:39 PST 2013
----------------------------------
Partition : 0:1 (/dev/ud2) **Default boot**
Software Version : ArubaOS 7.2.2.0 (Digitally Signed - Production Build)
Build number : 38128
Label : 38128
Built on : Fri Apr 19 19:50:19 PDT 2013
Member-id: 1
------------
----------------------------------
Partition : 0:0 (/dev/ud1)
Software Version : ArubaOS 7.2.1.0 (Digitally Signed - Production Build)
Build number : 37429
```
Label : 37429 Built on : Fri Mar 1 10:07:39 PST 2013 ---------------------------------- Partition : 0:1 (/dev/ud2) \*\*Default boot\*\* Software Version : ArubaOS 7.2.2.0 (Digitally Signed - Production Build) Build number : 38128 Label : 38128 Built on : Fri Apr 19 19:50:19 PDT 2013 Member-id: 2 ------------ ---------------------------------- Partition : 0:0 (/dev/ud1) Software Version : ArubaOS 7.2.1.0 (Digitally Signed - Production Build) Build number : 37429 Label : 37429 Built on : Fri Mar 1 10:07:39 PST 2013 ---------------------------------- Partition : 0:1 (/dev/ud2) \*\*Default boot\*\*<br>Software Version : ArubaOS 7.2.2.0 (Digitally Signe : ArubaOS 7.2.2.0 (Digitally Signed - Production Build) Build number : 38128 Label : 38128 Built on : Fri Apr 19 19:50:19 PDT 2013

#### 6. Reload the entire stack:

(host) # **reload**

show version member all

7. Execute the **show version member all** command to verify the reload and upgrade is complete.

```
Member-id: 0
------------
Aruba Operating System Software.
ArubaOS (MODEL: ArubaS3500-48P), Version 7.2.2.0
Website: http://www.arubanetworks.com
Copyright (c) 2002-2013, Aruba Networks, Inc.
Compiled on 2013-04-19 at 19:50:19 PDT (build 38128) by p4build
ROM: System Bootstrap, Version CPBoot 1.0.37.1 (build 37850)
Built: 2013-04-01 00:09:52
Built by: p4build@re_client_37850
Switch uptime is 3 hours 10 minutes 7 seconds
Reboot Cause: User reboot.
Processor XLS 208 (revision A1) with 1023M bytes of memory.
955M bytes of System flash
Member-id: 1
------------
Aruba Operating System Software.
ArubaOS (MODEL: ArubaS3500-24P), Version 7.2.2.0
```

```
Website: http://www.arubanetworks.com
Copyright (c) 2002-2013, Aruba Networks, Inc.
Compiled on 2013-04-19 at 19:50:19 PDT (build 38128) by p4build
ROM: System Bootstrap, Version CPBoot 1.0.37.1 (build 37850)
Built: 2013-04-01 00:09:52
Built by: p4build@re_client_37850
Switch uptime is 3 hours 10 minutes 20 seconds
Reboot Cause: User reboot.
Processor XLS 208 (revision A1) with 1023M bytes of memory.
955M bytes of System flash
```

```
Member-id: 2
```
------------

```
Aruba Operating System Software.
ArubaOS (MODEL: ArubaS3500-24P), Version 7.2.2.0
Website: http://www.arubanetworks.com
Copyright (c) 2002-2013, Aruba Networks, Inc.
Compiled on 2013-04-19 at 19:50:19 PDT (build 38128) by p4build
ROM: System Bootstrap, Version CPBoot 1.0.37.1 (build 37850)
Built: 2013-04-01 00:09:52
Built by: p4build@re_client_37850
Switch uptime is 3 hours 10 minutes 17 seconds
Reboot Cause: User reboot.
Processor XLS 208 (revision A1) with 1023M bytes of memory.
955M bytes of System flash
```
8. Execute the **write memory** command to save the new configuration file header.

### <span id="page-48-0"></span>Upgrading from your USB using the LCD

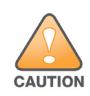

If you are upgrading from ArubaOS 7.0.2.0 to ArubaOS 7.1.0.0 or greater, you cannot upgrade from an external USB device using the LCD screen. Use either the WebUI or the CLI to complete your upgrade.

The MAS is equipped with an LCD panel that displays a variety of information about the mobility access switch's status and provides a menu that allows for basic operations such as initial setup and reboot. The LCD panel displays two lines of text.

Use the upper right **Menu** button to navigate through LCD functions and the lower right **Enter** button to select (or enter) a LCD function. The active line, in the LCD panel, is indicated by an arrow.

Use a USB device to transfer the upgrade image:

- 1. Create a folder named **arubaimage** on your USB device.
- 2. Using your laptop, copy the new image from the support site to your USB device's folder **arubaimage**

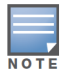

You must download the new image to the folder arubaimage or the image will not upload to the Mobility Access Switch properly.

- 3. Insert your USB device into the rear USB port (next to the console port) of your mobility access switch.
- 4. Slowly press the **Menu** button until you reach the **Maintenance** function.
- 5. Press the **Enter** button to enter the maintenance function.
- 6. Press the **Enter** button at **Upgrade Image** function.
- 7. Press the **Menu** button to locate the partition you want to upgrade.

```
partition 0
partition 1
```
Then press the **Enter** button to select the partition to upgrade.

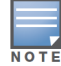

Always upgrade the non-boot partition first. Upgrading the non-boot partition gives you a smoother downgrade path should it be required.

- 8. Press the **Enter** button again to confirm the partition you are upgrading (or press the **Menu** button to exit).
	- y: Enter button
	- n: Menu button
- 9. The LCD displays an a upgrade in process acknowledgement:

Upgrading...

When the upgrade is complete, the LCD displays the message:

Reload to boot from new image

When loading a software image, the specified partition automatically becomes active (default boot partition) the next time the Mobility Access Switch is rebooted. There is no need to manually select the partition.

#### 10. From the command line, execute **show image version member all** to view the partitions:

```
(ArubaS2500-48P) #show image version member all
Member-id: 0
------------
----------------------------------
Partition : 0:0 (/dev/ud1)
Software Version : ArubaOS 7.2.1.0 (Digitally Signed - Production Build)
Build number : 37429
Label : 37429
Built on : Fri Mar 1 10:07:39 PST 2013
----------------------------------
Partition : 0:1 (/dev/ud2) **Default boot**
Software Version : ArubaOS 7.2.2.0 (Digitally Signed - Production Build)
Build number : 38128
Label : 38128
Built on : Fri Apr 19 19:50:19 PDT 2013
Member-id: 1
------------
----------------------------------
Partition : 0:0 (/dev/ud1)
Software Version : ArubaOS 7.2.1.0 (Digitally Signed - Production Build)
Build number : 37429
Label : 37429
Built on : Fri Mar 1 10:07:39 PST 2013
----------------------------------
Partition : 0:1 (/dev/ud2) **Default boot**
```

```
Software Version : ArubaOS 7.2.2.0 (Digitally Signed - Production Build)
Build number : 38128
Label : 38128
Built on : Fri Apr 19 19:50:19 PDT 2013
Member-id: 2
------------
----------------------------------
Partition : 0:0 (/dev/ud1)
Software Version : ArubaOS 7.2.1.0 (Digitally Signed - Production Build)
Build number : 37429
Label : 37429
Built on : Fri Mar 1 10:07:39 PST 2013
----------------------------------
Partition : 0:1 (/dev/ud2) **Default boot**
Software Version : ArubaOS 7.2.2.0 (Digitally Signed - Production Build)
Build number : 38128
Label : 38128
Built on : Fri Apr 19 19:50:19 PDT 2013
```
11. Reload the entire stack:

```
(host) # reload
```
show version member all

12. Execute the **show version member all** command to verify the reload and upgrade is complete.

```
Member-id: 0
------------
Aruba Operating System Software.
ArubaOS (MODEL: ArubaS3500-48P), Version 7.2.2.0
Website: http://www.arubanetworks.com
Copyright (c) 2002-2013, Aruba Networks, Inc.
```

```
Compiled on 2013-04-19 at 19:50:19 PDT (build 38128) by p4build
ROM: System Bootstrap, Version CPBoot 1.0.37.1 (build 37850)
Built: 2013-04-01 00:09:52
Built by: p4build@re_client_37850
Switch uptime is 3 hours 10 minutes 7 seconds
Reboot Cause: User reboot.
Processor XLS 208 (revision A1) with 1023M bytes of memory.
955M bytes of System flash
```

```
Member-id: 1
------------
Aruba Operating System Software.
ArubaOS (MODEL: ArubaS3500-24P), Version 7.2.2.0
Website: http://www.arubanetworks.com
Copyright (c) 2002-2013, Aruba Networks, Inc.
Compiled on 2013-04-19 at 19:50:19 PDT (build 38128) by p4build
ROM: System Bootstrap, Version CPBoot 1.0.37.1 (build 37850)
Built: 2013-04-01 00:09:52
Built by: p4build@re_client_37850
```

```
Switch uptime is 3 hours 10 minutes 20 seconds
Reboot Cause: User reboot.
Processor XLS 208 (revision A1) with 1023M bytes of memory.
955M bytes of System flash
Member-id: 2
------------
Aruba Operating System Software.
ArubaOS (MODEL: ArubaS3500-24P), Version 7.2.2.0
Website: http://www.arubanetworks.com
Copyright (c) 2002-2013, Aruba Networks, Inc.
Compiled on 2013-04-19 at 19:50:19 PDT (build 38128) by p4build
ROM: System Bootstrap, Version CPBoot 1.0.37.1 (build 37850)
Built: 2013-04-01 00:09:52
Built by: p4build@re_client_37850
Switch uptime is 3 hours 10 minutes 17 seconds
Reboot Cause: User reboot.
Processor XLS 208 (revision A1) with 1023M bytes of memory.
955M bytes of System flash
```
13. Execute the **write memory** command to save the new configuration file header.

After completing the upgrade, your system will create a configuration file call **default.cfg.<timestamp>**. This file is your configuration at the time of upgrade. Another file is created called **default.cfg**, which is your configuration post-upgrade.

# <span id="page-51-0"></span>Downgrading after an Upgrade

If necessary, you can return to your previous version.

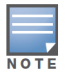

Save your configuration file before and after completing your downgrade.

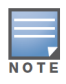

MSTP will be disabled upon downgrading.

Before you reboot the Mobility Access Switch with the pre-upgrade software version, you must perform the following steps:

1. Set the Mobility Access Switch to boot with the previously-saved configuration file. By default, ArubaOS creates a file called **original.cfg** upon upgrade. This file can be used instead of a previously-saved configuration file in case you did not save your configuration before upgrade.

Use the **dir** command to confirm your saved configuration files or original.cfg.

```
(host)#dir
-rw-r--r-- 1 root root 3710 Nov 7 14:35 default.cfg
-rw-r--r-- 2 root root 3658 Nov 7 14:35 default.cfg.2011-11-07 1
-rw-r--r-- 2 root root 3658 Nov 7 14:35 original.cfg
```
Use the **boot config-file <filename>** command to select the configuration file you will boot from after downgrading.

```
(host)#boot config-file original.cfg
```
Confirm that you have selected the correct file using the **show boot** command.

```
(host)#show boot
Config File: original.cfg
Boot Partition: PARTITION 0
```
- 2. Set the Mobility Access Switch to boot from the system partition that contains the previously running image.
- 3. Execute the **write memory** command after the downgrade to save your configuration.

# <span id="page-52-0"></span>Before You Call Your Support Provider

Before you place a call to Technical Support, please follow these steps:

- 1. Provide a detailed network topology (including all the devices in the network between the user and the Mobility Access Switch with IP addresses and Interface numbers if possible).
- 2. Provide the Mobility Access Switch logs and output of the **show tech-support** command.
- 3. Provide the syslog file of the Mobility Access Switch at the time of the problem.

Best practices strongly recommends that you consider adding a syslog server if you do not already have one to capture from the Mobility Access Switch.

- 4. Let the support person know if this is a new or existing installation. This helps the support team to determine the troubleshooting approach, depending on whether you have:
	- an outage in a network that worked in the past.
	- a network configuration that has never worked.
	- a brand new installation.
- 5. Let the support person know if there are any recent changes in your network (external to the Mobility Access Switch) or any recent changes to your Mobility Access Switch configuration.
- 6. If there was a configuration change, list the exact configuration steps and commands used.
- 7. Provide the date and time (if possible) when the problem first occurred.
- 8. If the problem is reproducible, list the exact steps taken to recreate the problem.
- 9. Provide the Mobility Access Switch site access information, if possible.